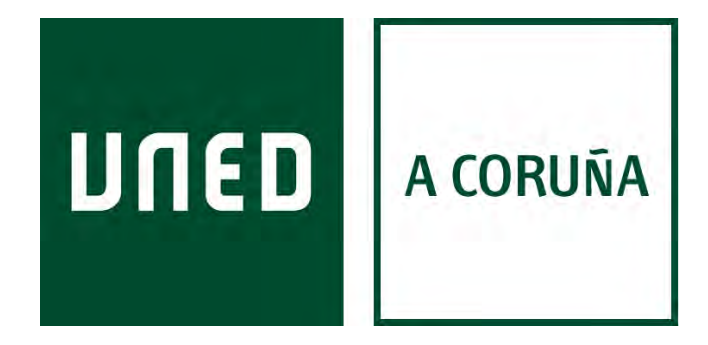

# Guías básicas para navegar a través del Campus UNED, aLF e INTECCA (AVIP) de una forma rápida y sencilla

Pablo Vales Esteban

Versión 1.5

# **INDICE**

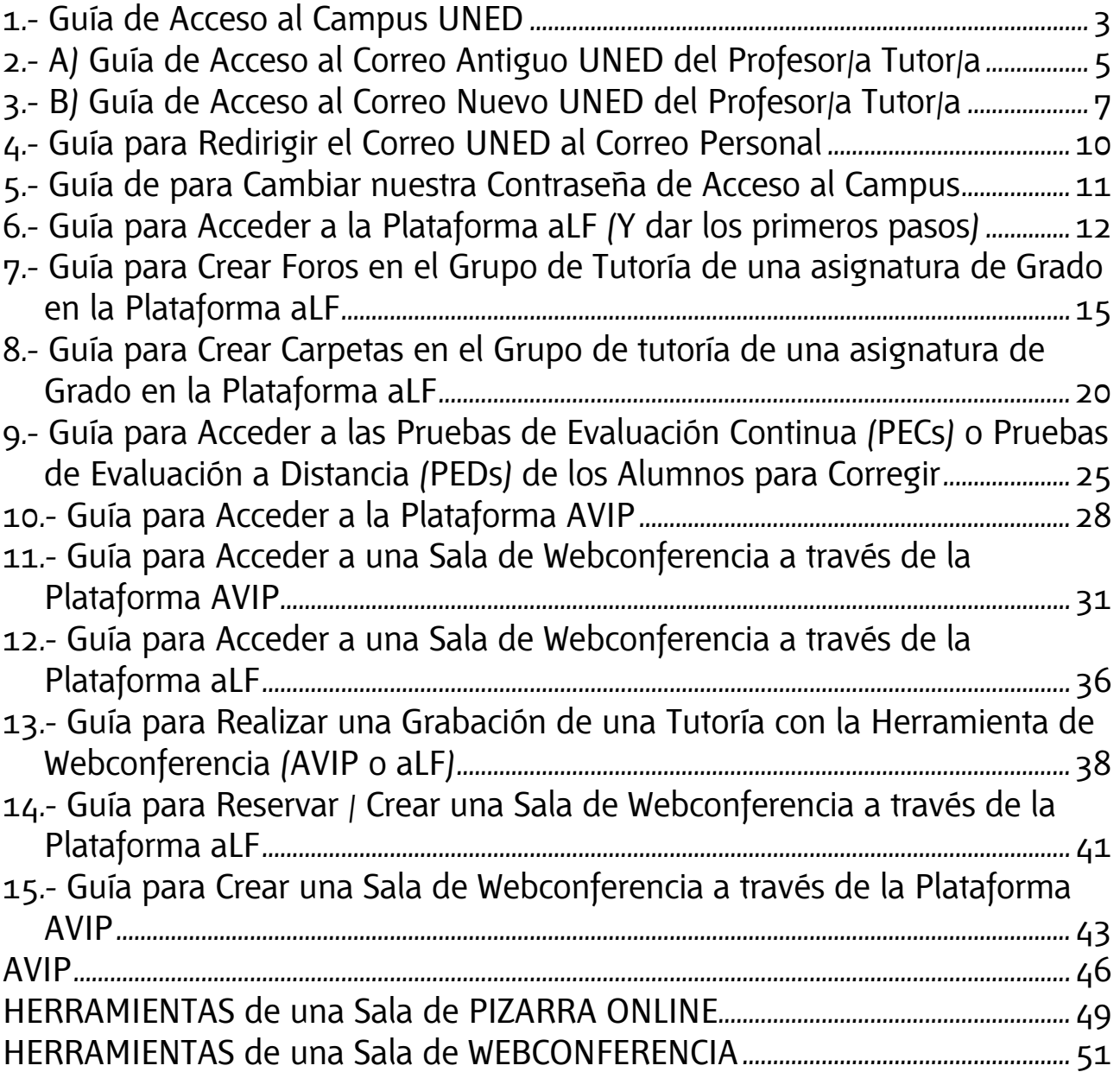

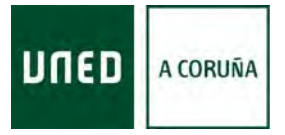

### **1.- Guía de Acceso al Campus UNED**

# **1.- Guía de Acceso al Campus UNED**

<span id="page-2-0"></span>Con ésta Guía queremos, de forma muy sencilla y visual, mostrar los distintos pasos a seguir para acceder al Campus. (Tan sólo insistir en la recomendación de usar los Navegadores **Firefox** o **Chrome**, para evitar problemas.)

Abriremos nuestro navegador, y accederemos al **Campus de la UNED** [\(www.uned.es](http://www.uned.es/))

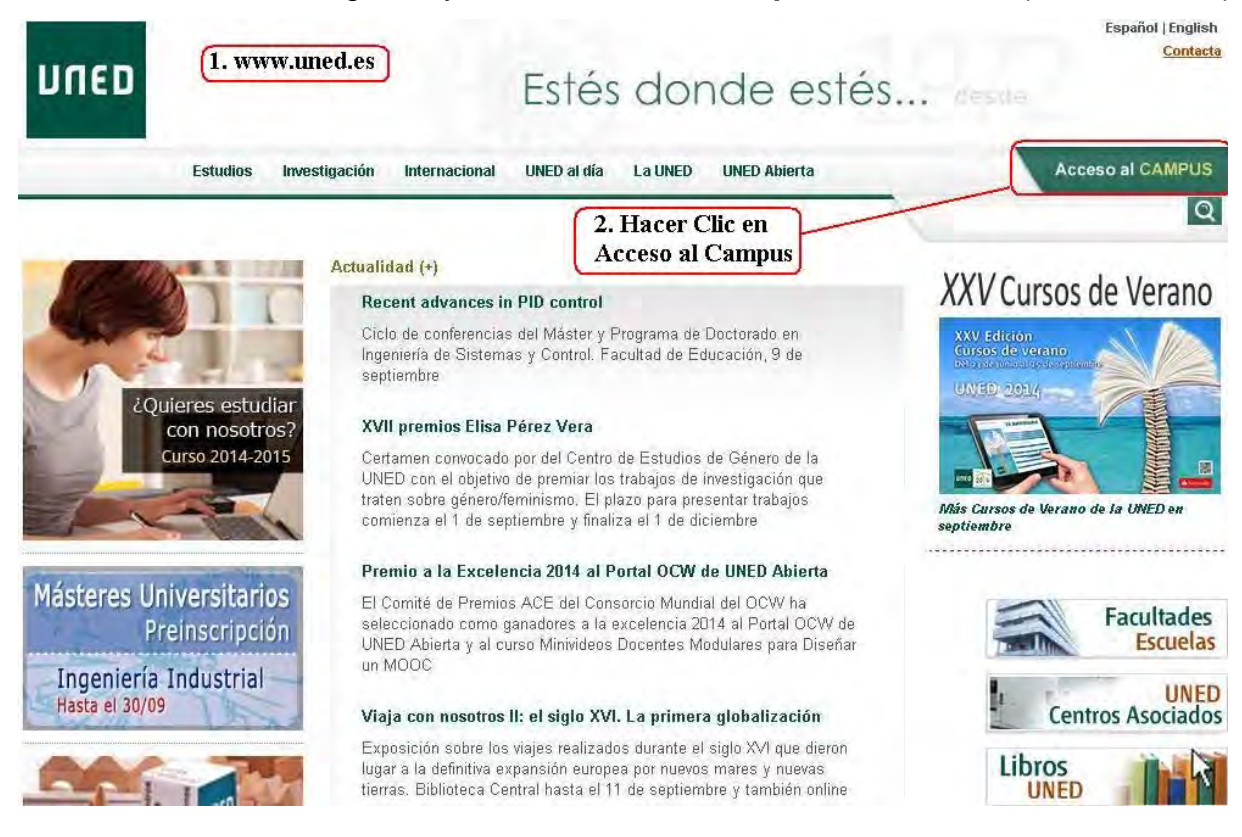

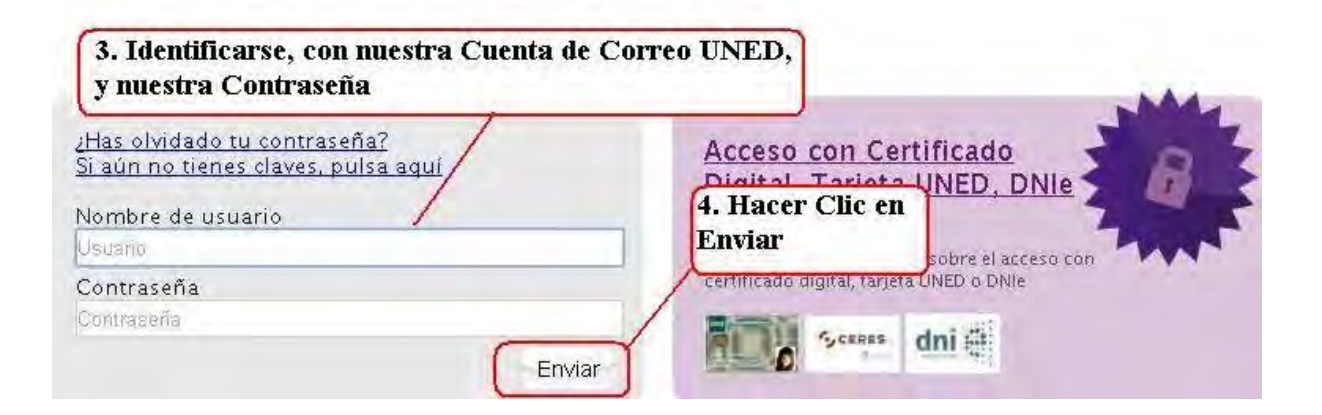

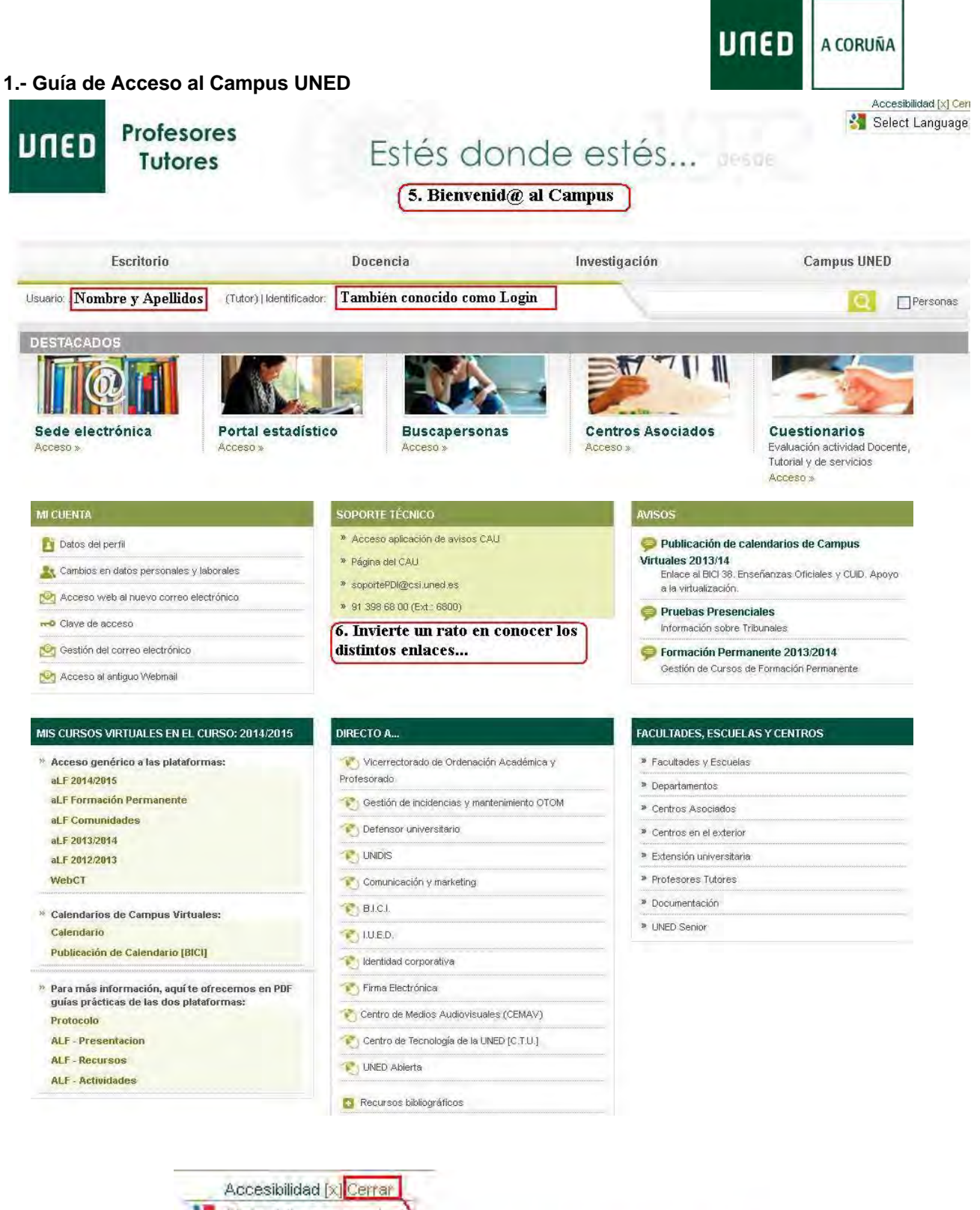

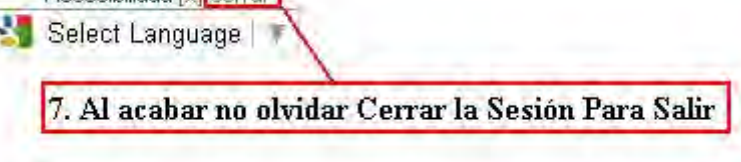

# **2.- A) Guía de Acceso al Correo Antiguo UNED del Profesor/a Tutor/a**

<span id="page-4-0"></span>Con ésta Guía queremos, de forma muy sencilla y visual, mostrar los distintos pasos a seguir para acceder al nuestro Correo. (Tan sólo insistir en la recomendación de usar los Navegadores **Firefox** o **Chrome**, para evitar problemas.)

El sistema de Correo de la UNED es del tipo Webmail, y en estos momentos conviven el **Antiguo**, y el **Nuevo Webmail**.

Seguiremos los pasos mostrados en la **Guía 1**, para acceder al **Campus de la UNED** ([www.uned.es,](http://www.uned.es/) Nos identificamos...).

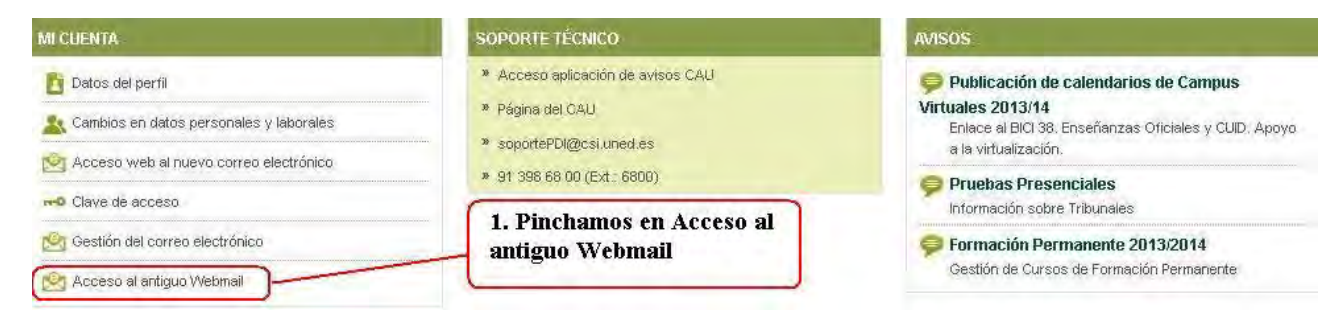

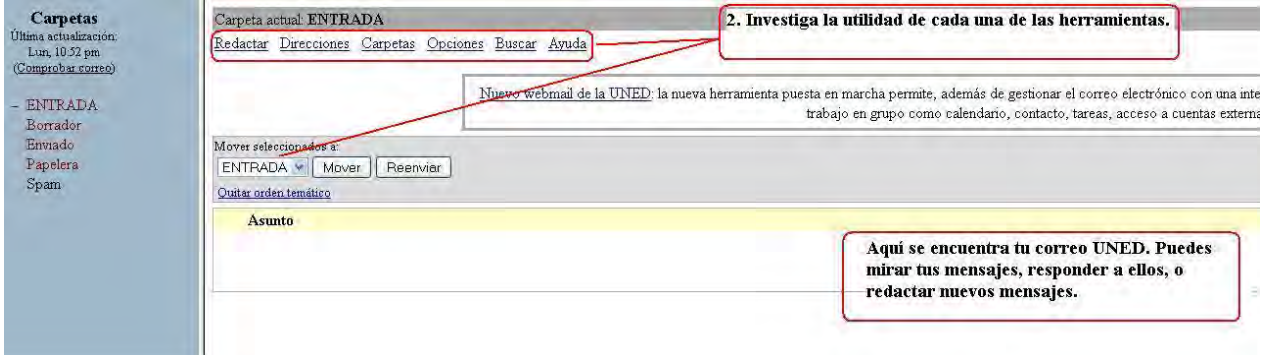

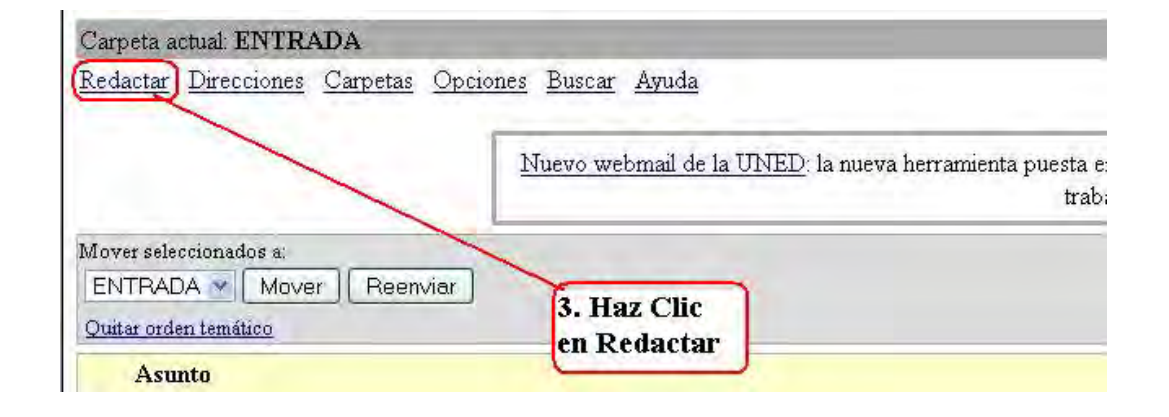

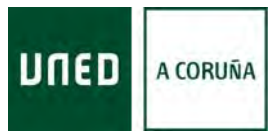

### **2 - Guía de Acceso al Correo Antiguo UNED del Profesor/a Tutor/a**

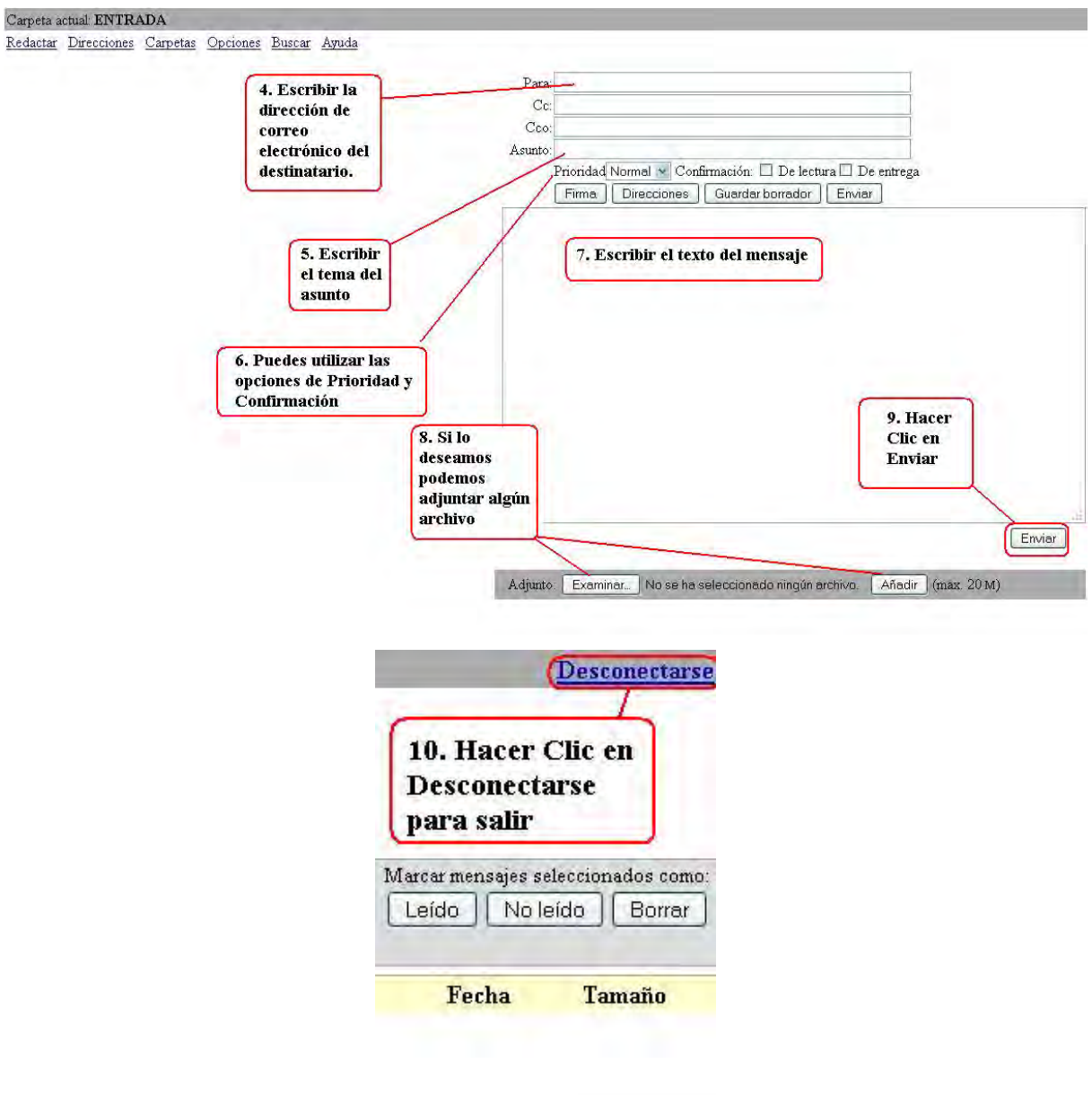

A CORUÑA

<span id="page-6-0"></span>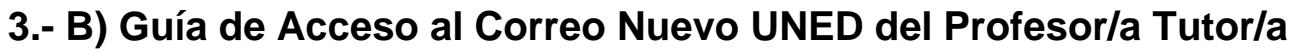

Con ésta Guía queremos, de forma muy sencilla y visual, mostrar los distintos pasos a seguir para acceder al nuestro Correo. (Tan sólo insistir en la recomendación de usar los Navegadores **Firefox** o **Chrome**, para evitar problemas.)

Seguiremos los pasos mostrados en la **Guía 1**, para acceder al **Campus de la UNED** ([www.uned.es,](http://www.uned.es/) Nos identificamos...).

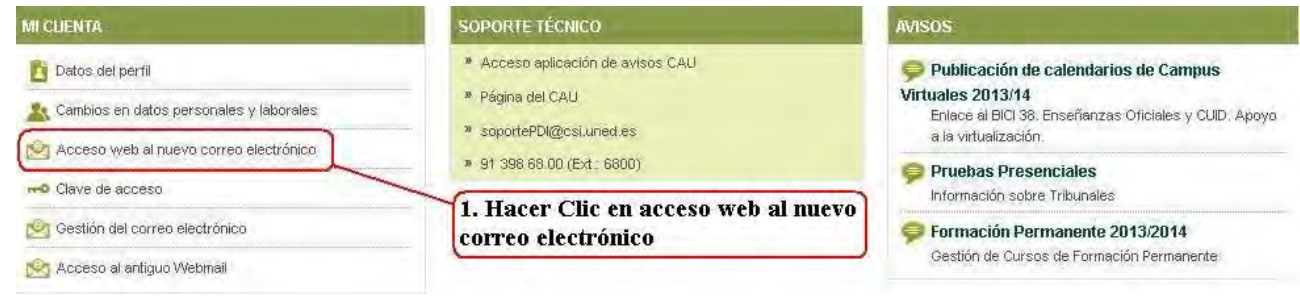

## Nuevo Webmail de la UNED

Nuevo servicio de acceso al correo electrónico de la UNED

La nueva herramienta puesta en marcha permite, además de gestionar el correo electrónico con una interfaz más funcional y personalizable, opciones avanzadas de trabajo en grupo como calendario, contacto, tareas, acceso a cuentas externas...

#### - Acceso a Webmail.

#### 2. Hacer Clic en Acceso a Webmail

En la siguiente página se puede consultar información adicional sobre el servicio, que se irá ampliando con las aportaciones de los usuarios.

Más información sobre el servicio webmail

En esta página se recogerán las preguntas más frecuentes (F.A.Q.)

Preguntas más frecuentes.

Dudas o sugerencias a la cuenta:

admin.webmail@csi.uned.es

Atentamente:

Servicio de correo electrónico de la UNED

Departamento de Comunicaciones y Seguridad

Centro de Tecnología de la UNED (CTU)

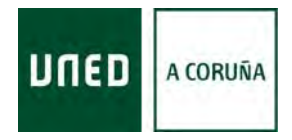

### **3 - Guía de Acceso al Correo Nuevo UNED del Profesor/a Tutor/a**

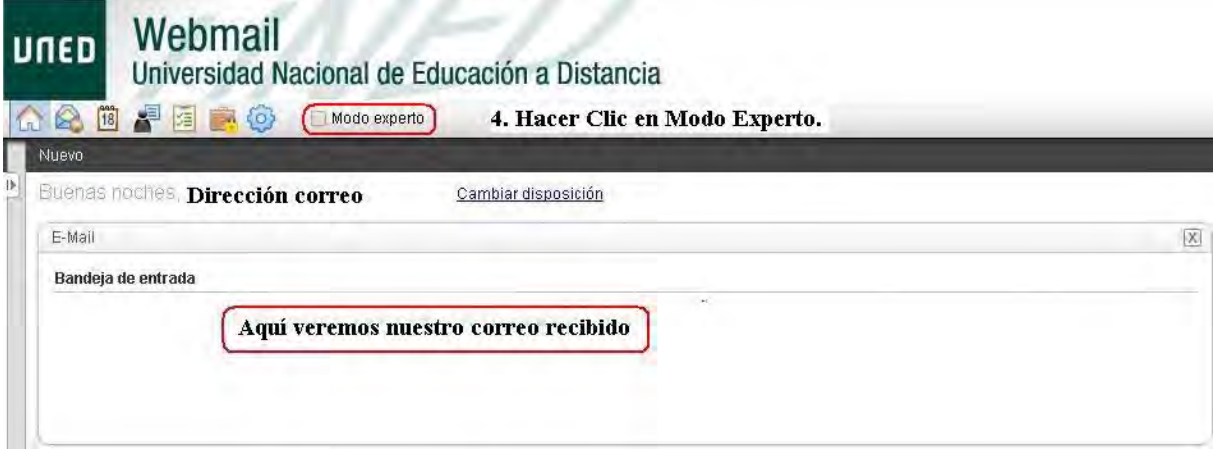

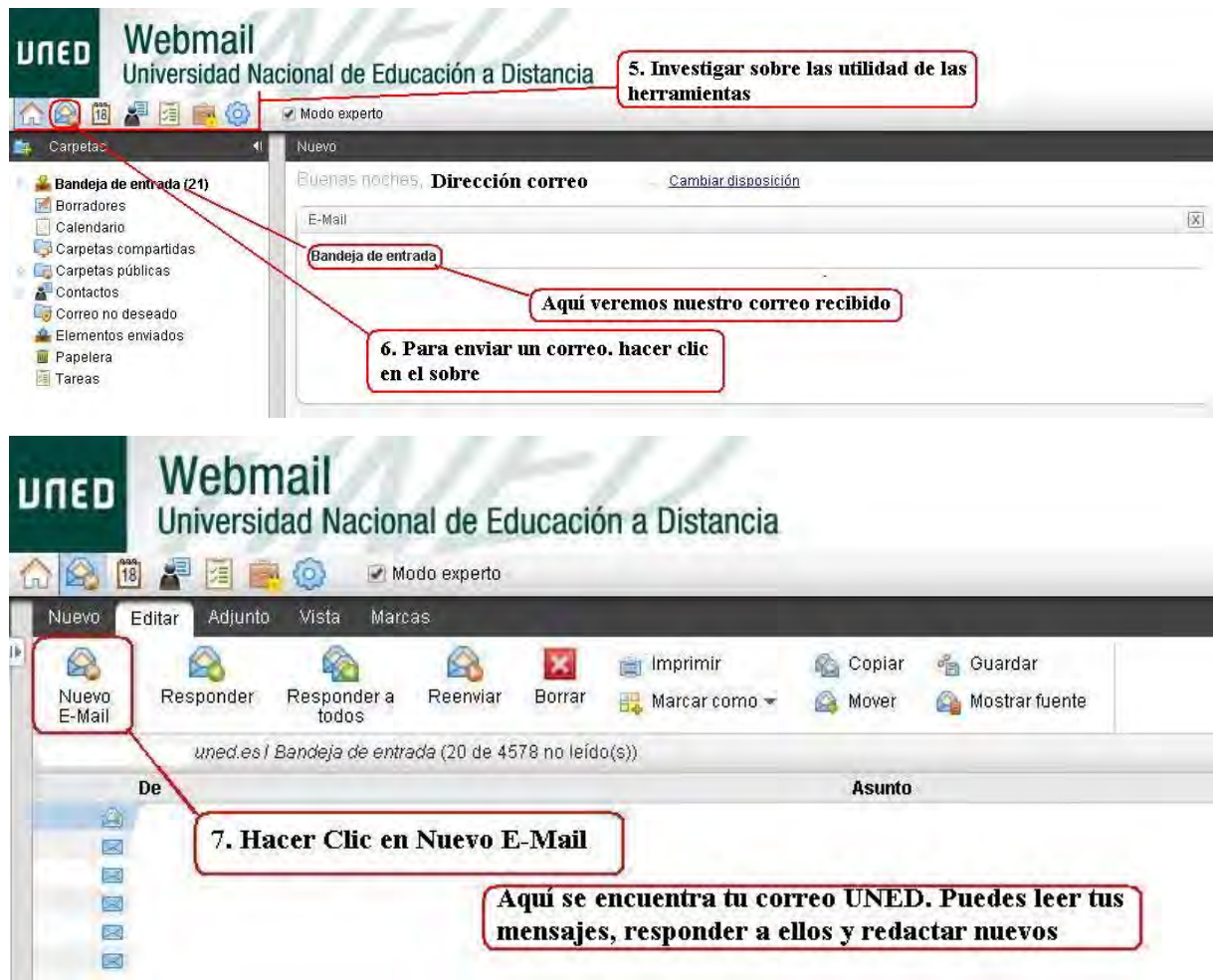

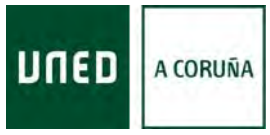

### **3 - Guía de Acceso al Correo Nuevo UNED del Profesor/a Tutor/a**

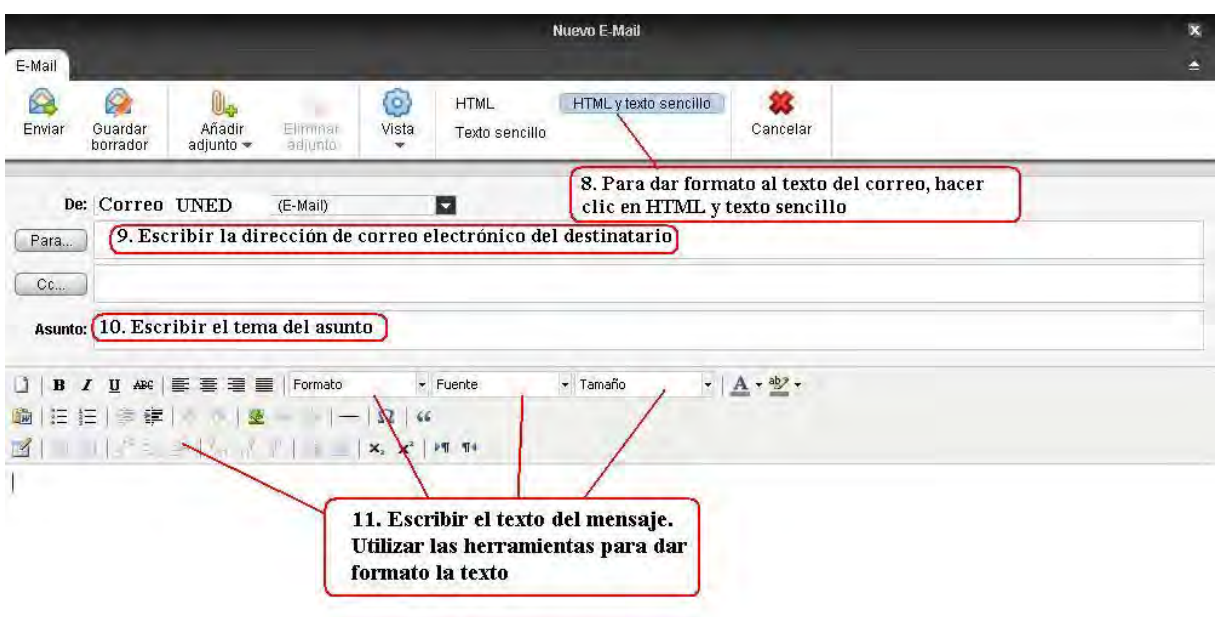

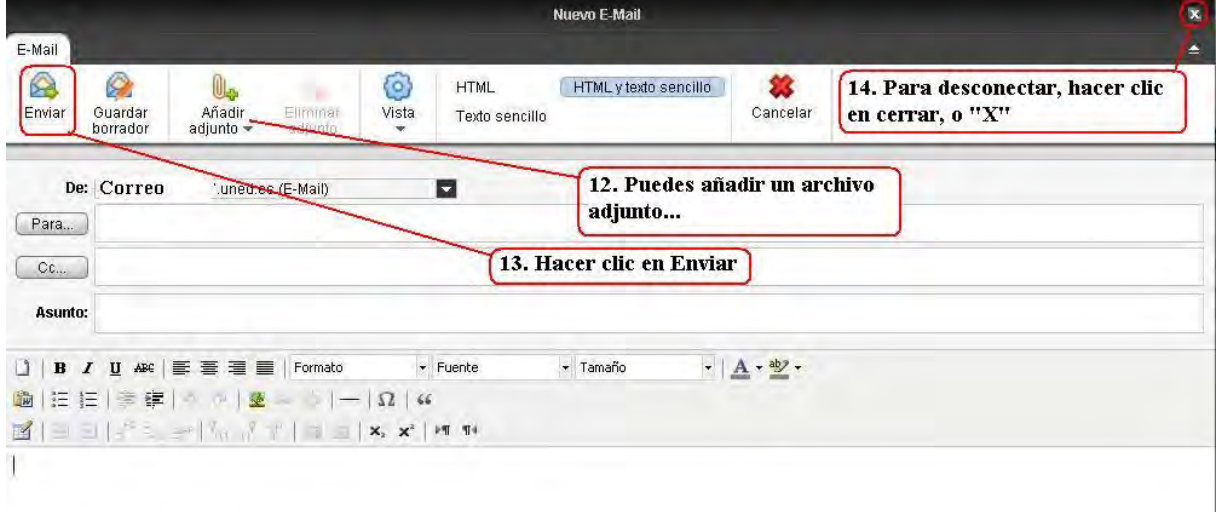

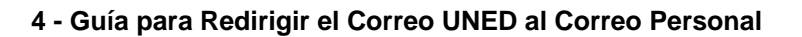

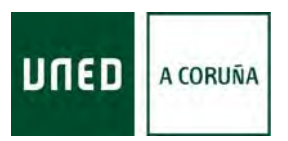

# **4.- Guía para Redirigir el Correo UNED al Correo Personal**

<span id="page-9-0"></span>Con ésta Guía queremos, de forma muy sencilla y visual, mostrar los distintos pasos a seguir para redirigir nuestro Correo de la UNED, a nuestra cuenta personal. (Tan sólo insistir en la recomendación de usar los Navegadores **Firefox** o **Chrome**, para evitar problemas.)

Seguiremos los pasos mostrados en la **Guía 1**, para acceder al **Campus de la UNED** ([www.uned.es,](http://www.uned.es/) Nos identificamos...).

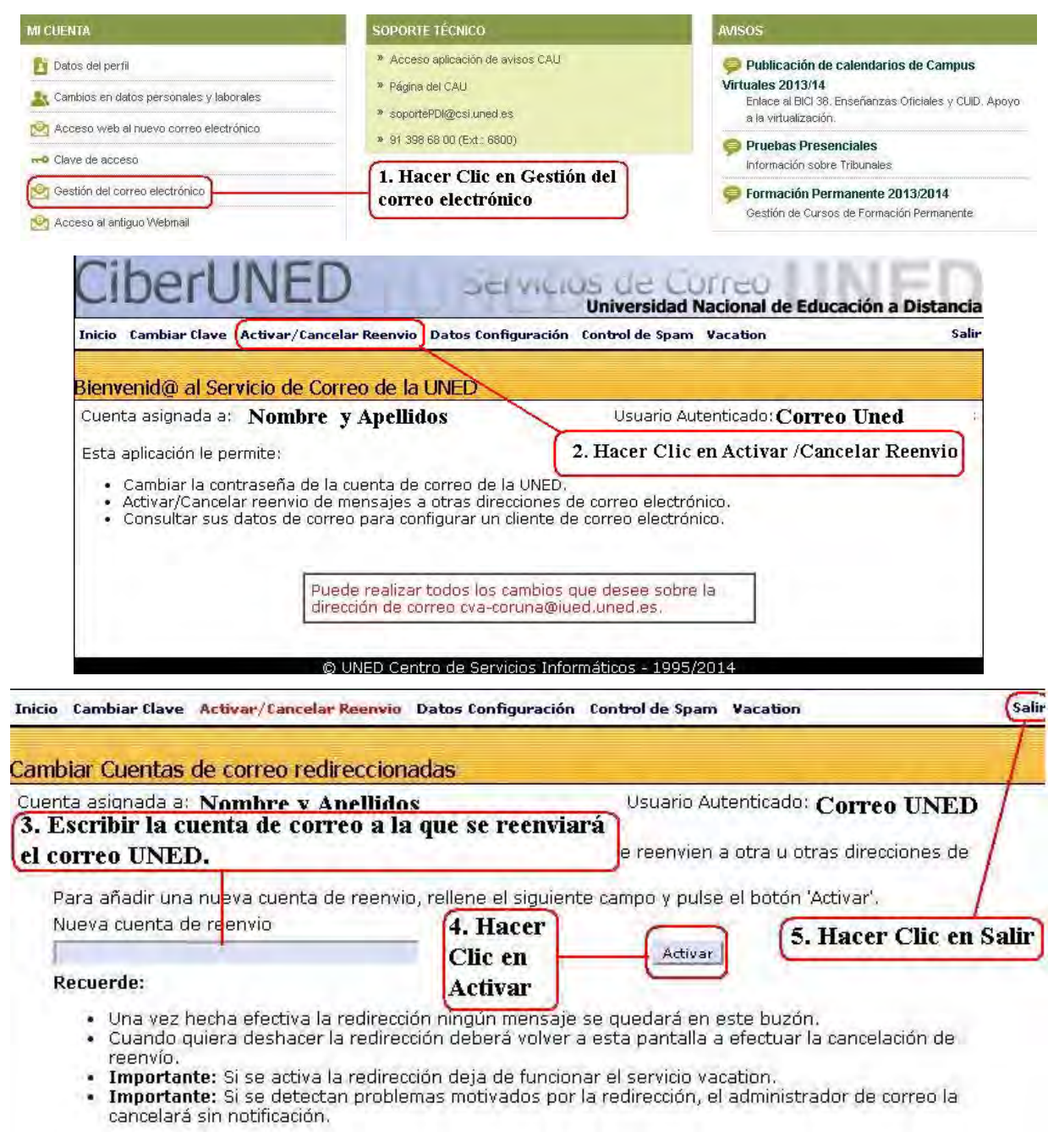

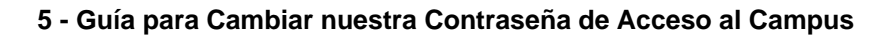

# <span id="page-10-0"></span>**5.- Guía de para Cambiar nuestra Contraseña de Acceso al Campus**

Con ésta Guía queremos, de forma muy sencilla y visual, mostrar los distintos pasos a seguir para cambiar nuestra Contraseña, o Clave, de la UNED. (Tan sólo insistir en la recomendación de usar los Navegadores **Firefox** o **Chrome**, para evitar problemas, y en éste caso **Apuntar Correctamente la Nueva Contraseña**.)

Seguiremos los pasos mostrados en la **Guía 1**, para acceder al **Campus de la UNED** (www.uned.es, Nos identificamos...).

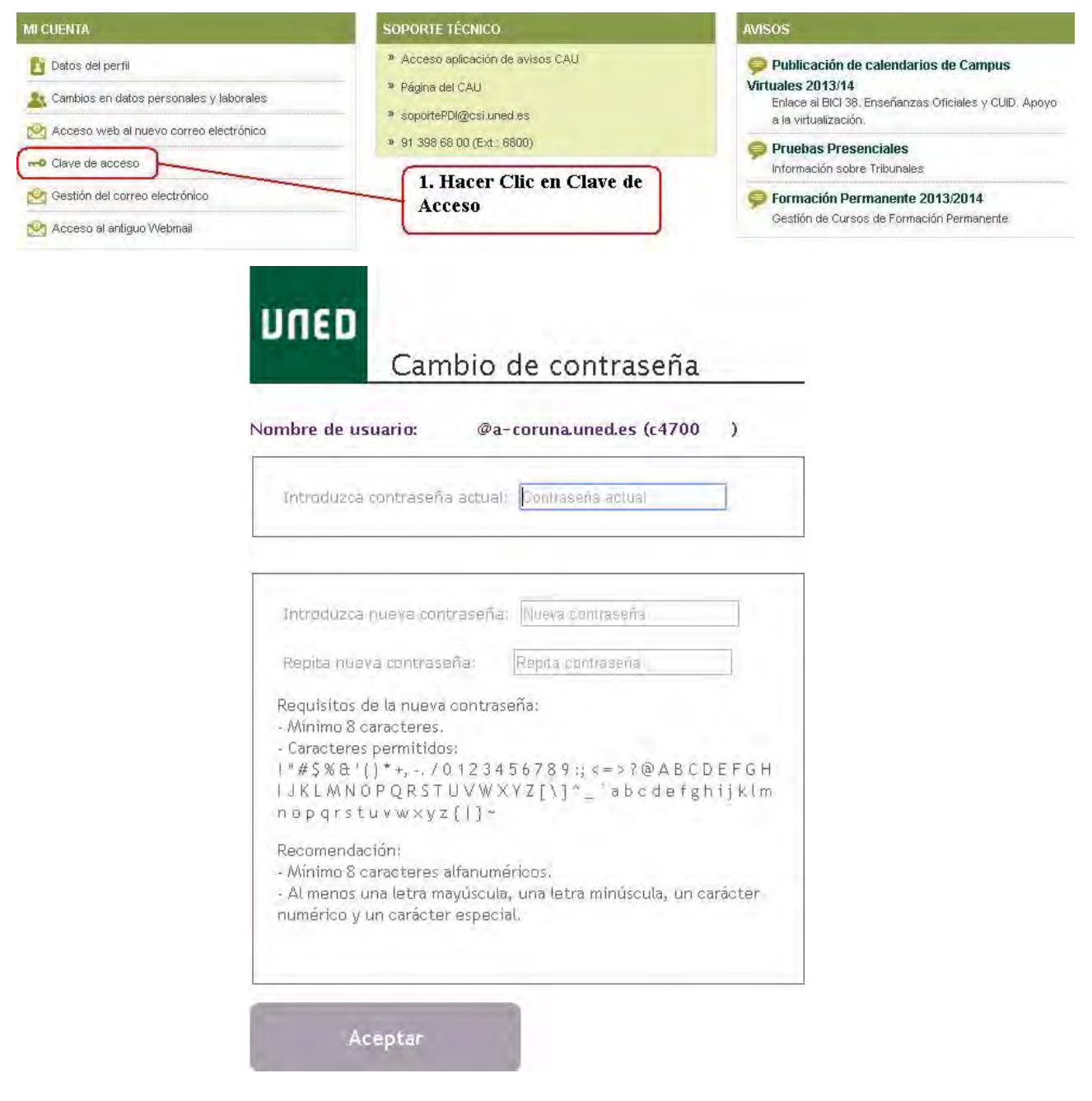

UNED

A CORUÑA

**6 - Guía para Acceder a la Plataforma aLF (Y dar los primeros pasos)** 

# **6.- Guía para Acceder a la Plataforma aLF**

# **(Y dar los primeros pasos)**

<span id="page-11-0"></span>Con ésta Guía queremos, de forma muy sencilla y visual, mostrar los distintos pasos a seguir para acceder a tus cursos virtuales en la plataforma aLf. (Tan sólo insistir en la recomendación de usar los Navegadores **Firefox** o **Chrome**, para evitar problemas).

Pero antes de empezar responderemos a la pregunta ¿Qué es **aLF**?:

aLF es una plataforma de e-Learning y colaboración que permite impartir y recibir formación, gestionar y compartir documentos, crear y participar en comunidades temáticas, así como realizar proyectos online. Aunque está desarrollada específicamente para la comunidad de profesores y alumnos de la UNED, es también accesible al público en general.

Para más información sobre aLF consultar https://www.innova.uned.es/servicios/alf/ Seguiremos los pasos mostrados en la **Guía 1**, para acceder al **Campus de la UNED** (www.uned.es, Nos identificamos...).

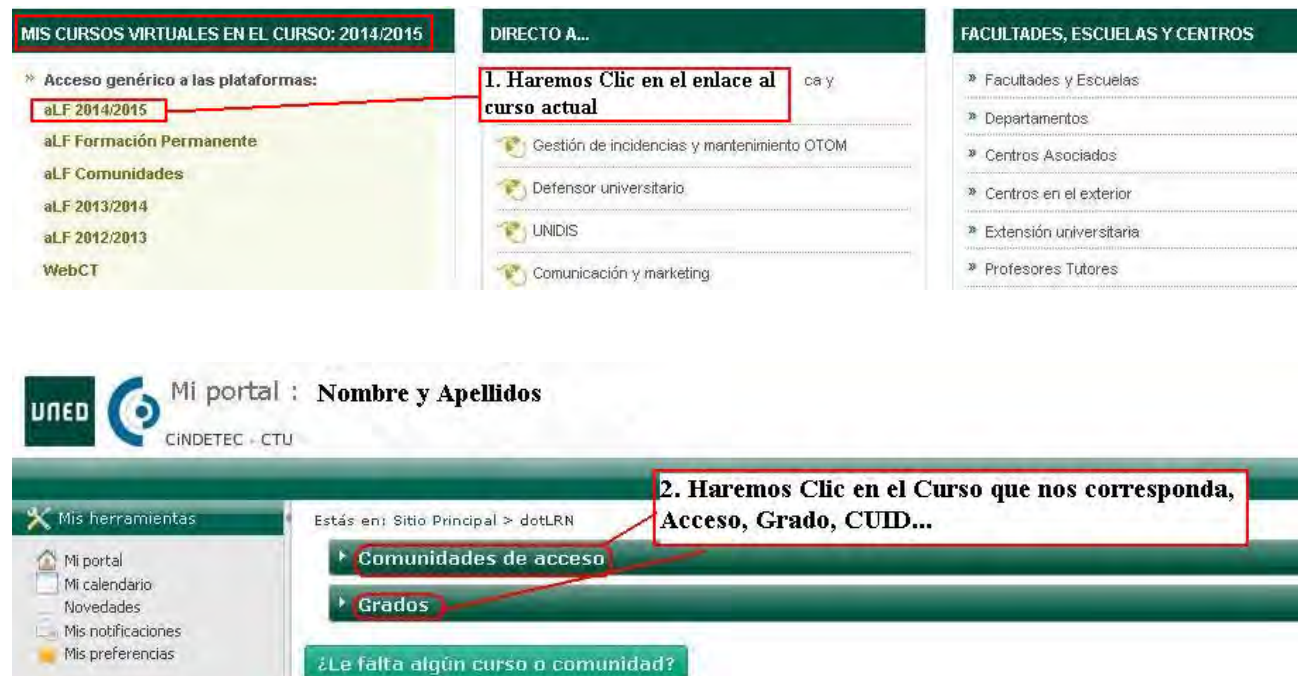

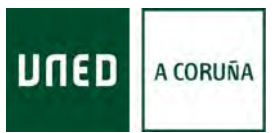

### **6 - Guía para Acceder a la Plataforma aLF (Y dar los primeros pasos)**

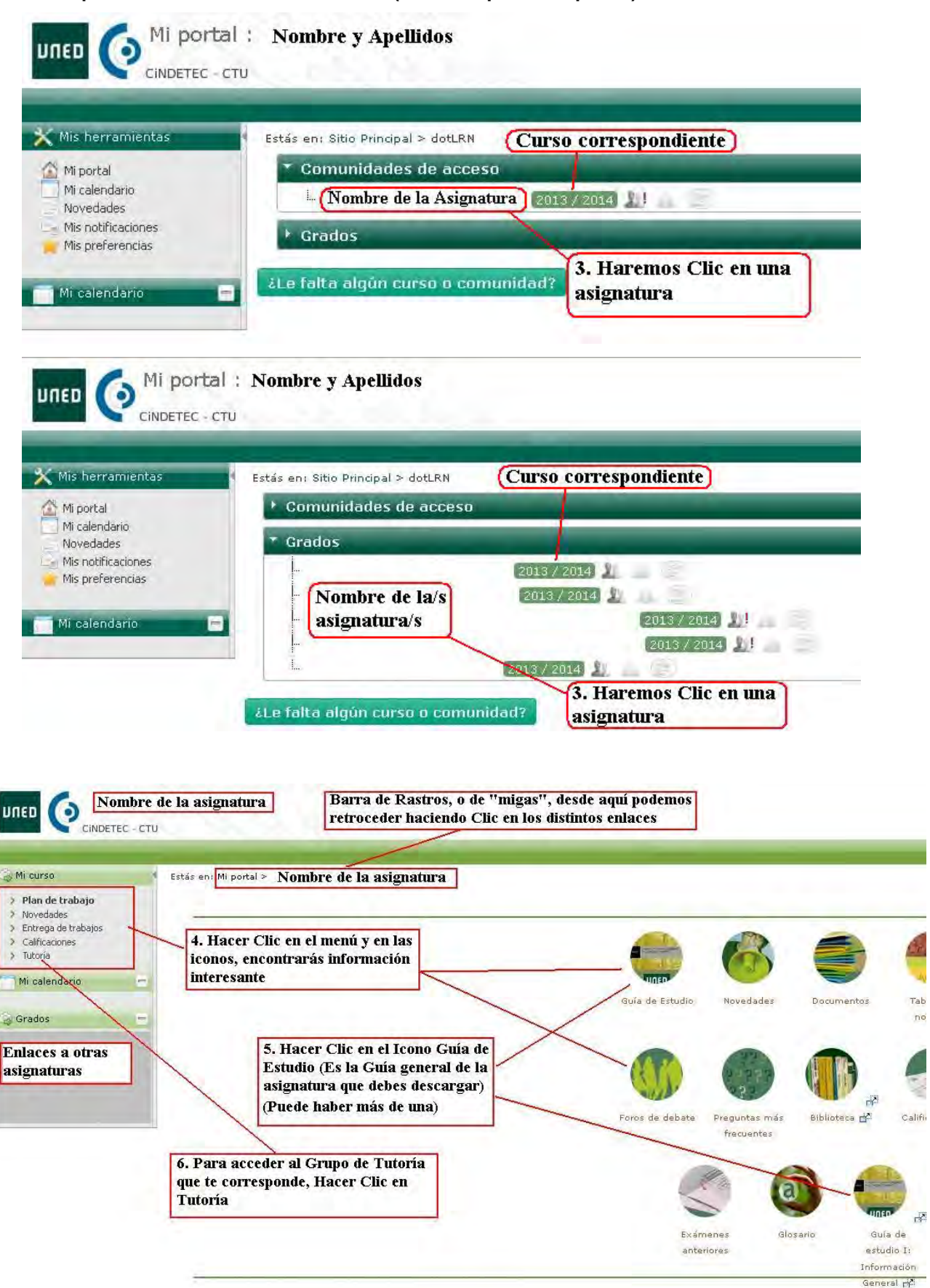

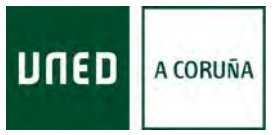

### **6 - Guía para Acceder a la Plataforma aLF (Y dar los primeros pasos)**

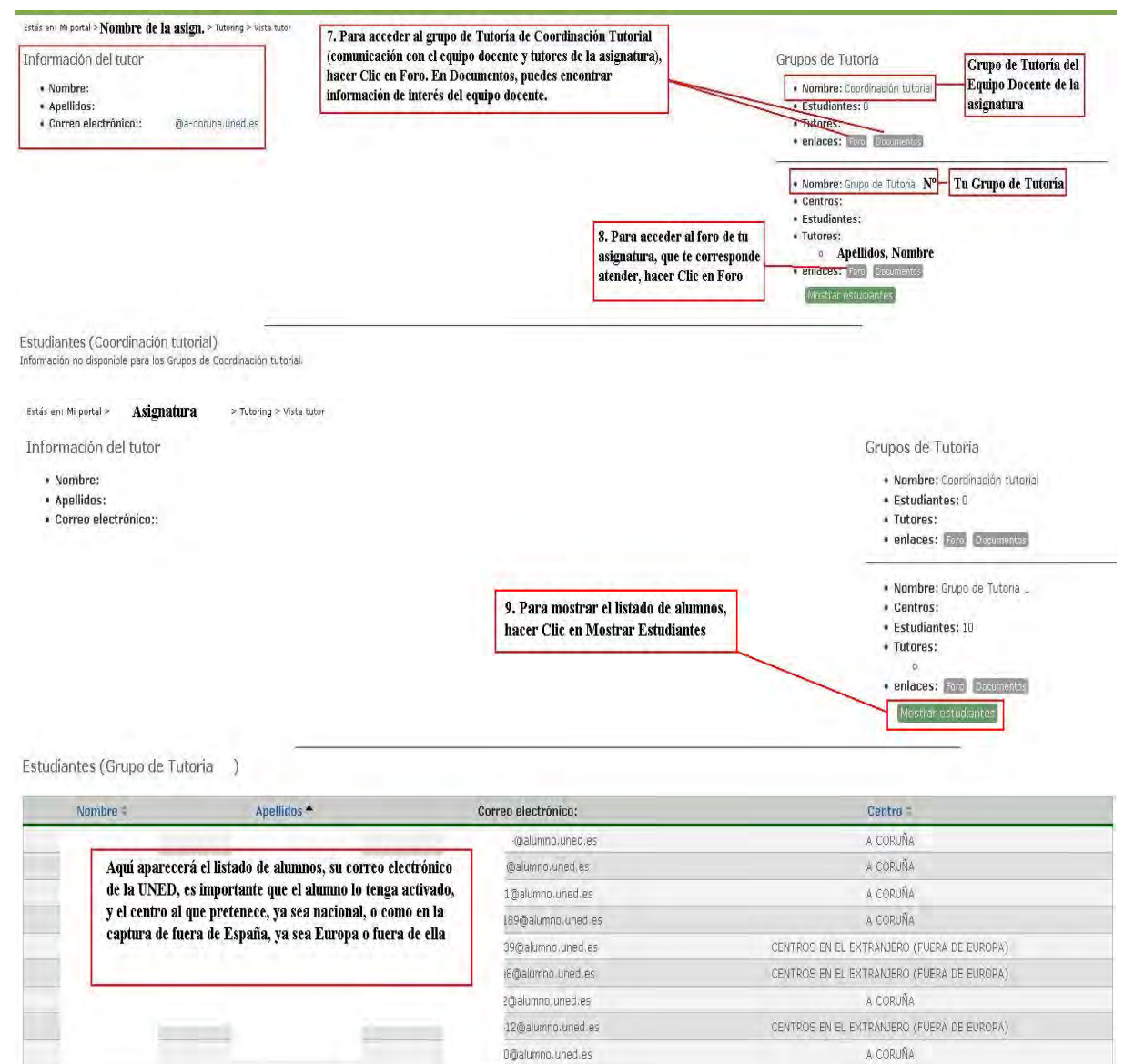

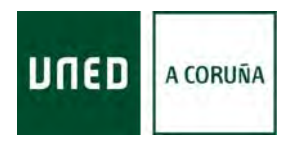

# <span id="page-14-0"></span>**7.- Guía para Crear Foros en el Grupo de Tutoría de una asignatura de Grado en la Plataforma aLF**

Con ésta Guía queremos, de forma muy sencilla y visual, mostrar los distintos pasos a seguir para crear Mensajes en el Foro dentro del grupo de Tutoría de una asignatura de Grado, en la plataforma aLf. (Tan sólo insistir en la recomendación de usar los Navegadores **Firefox** o **Chrome**, para evitar problemas.)

Seguiremos los pasos mostrados en la **Guía 1**, para acceder al **Campus de la UNED** (www.uned.es, Nos identificamos...), y a nuestro Curso Virtual (Como vimos en la **Guía 6**).

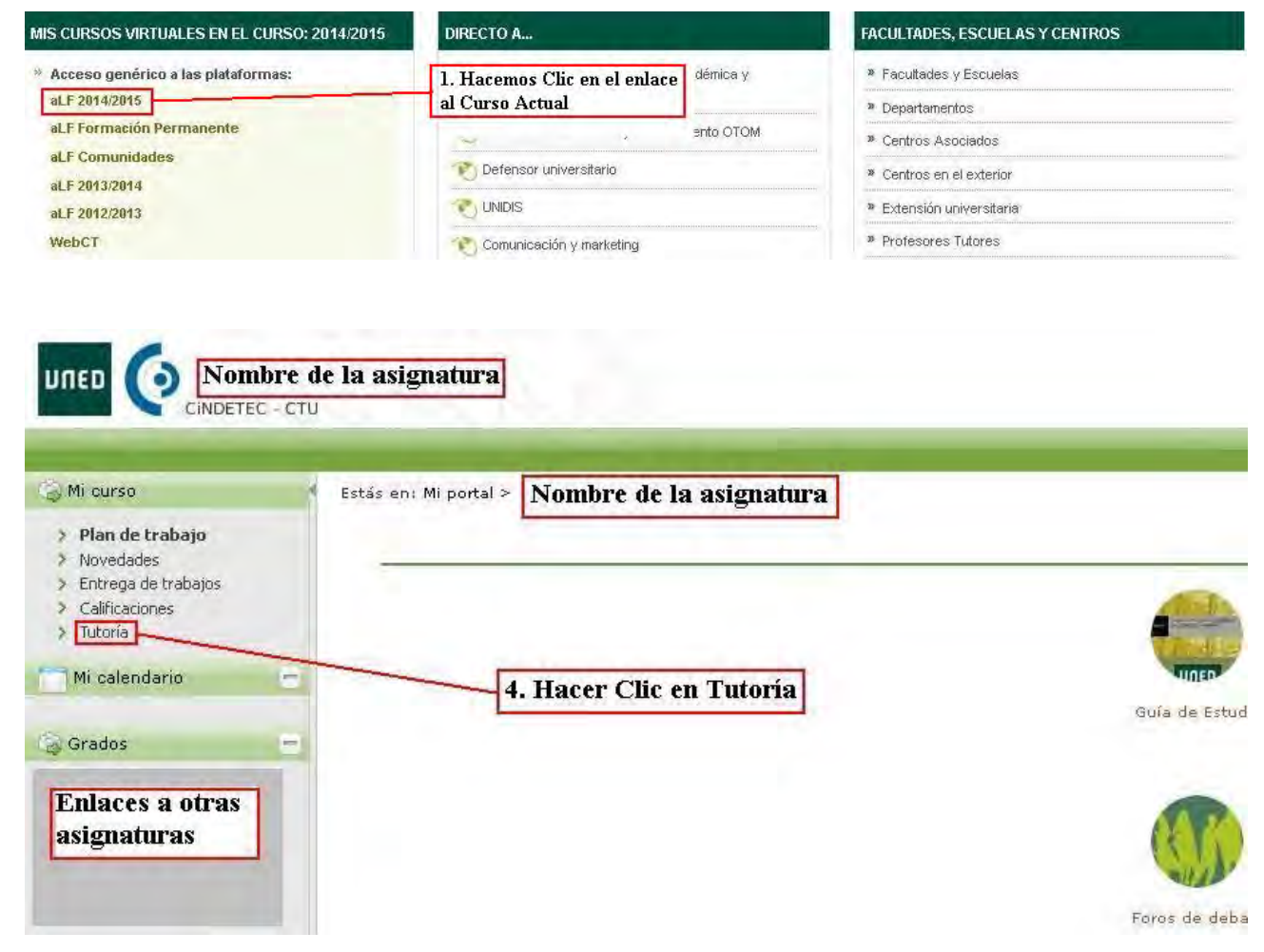

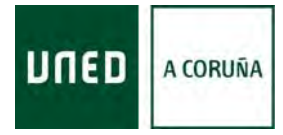

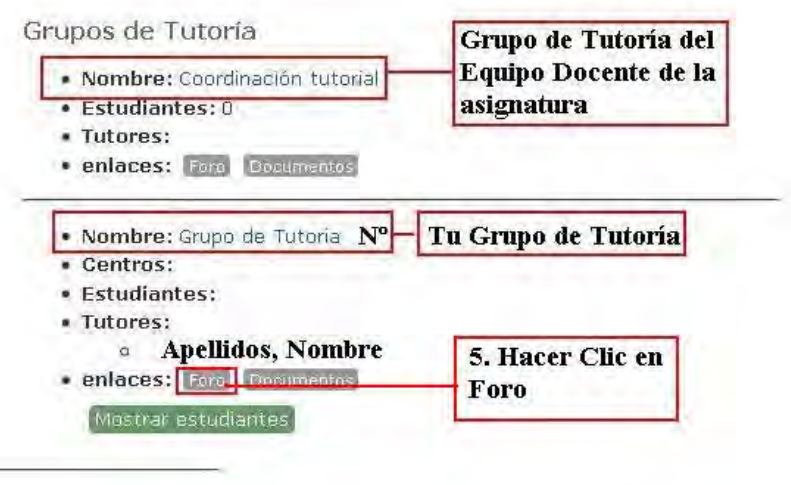

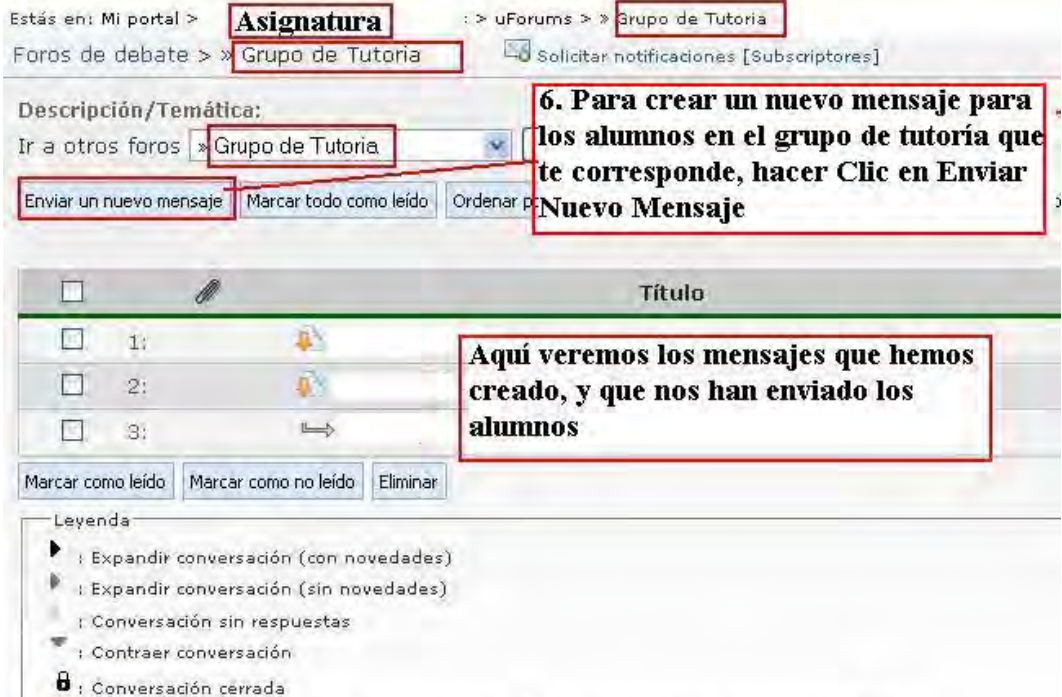

IV : Ver el primer mensaje de la conversación y todas las respuestas en una misma página

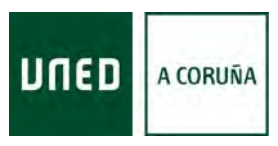

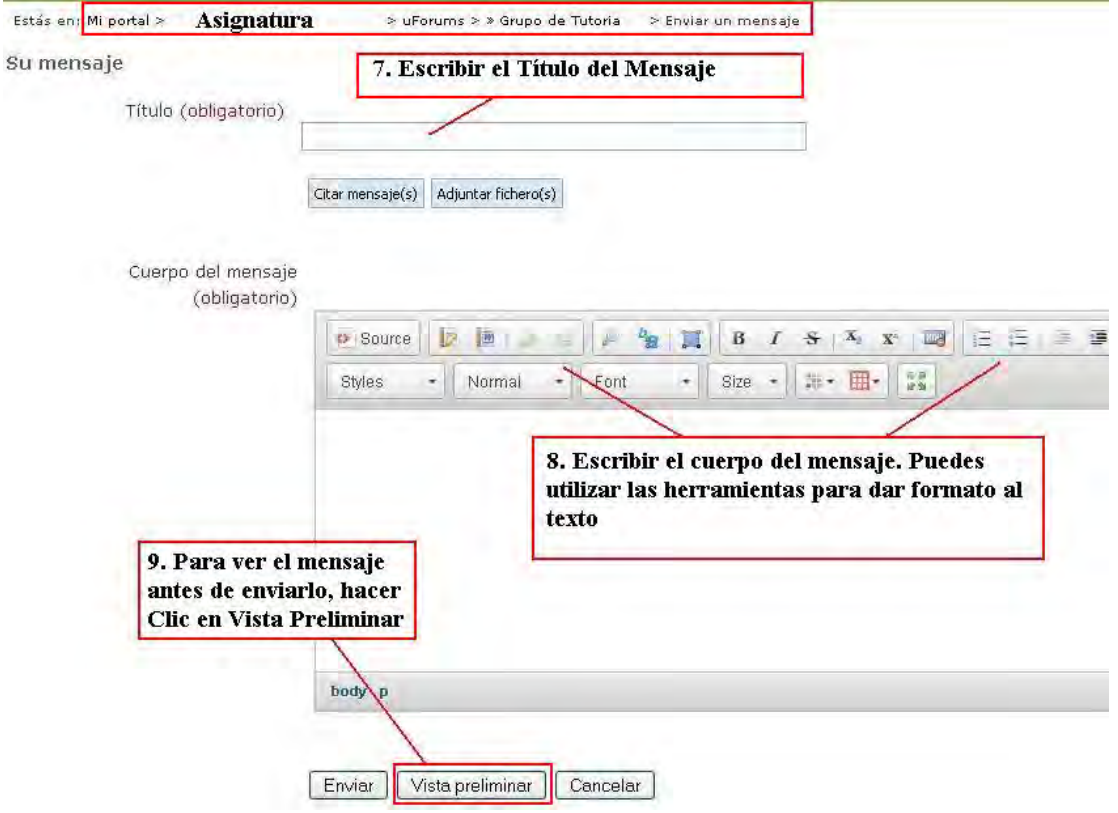

Por favor, confirme el siguiente mensaje:

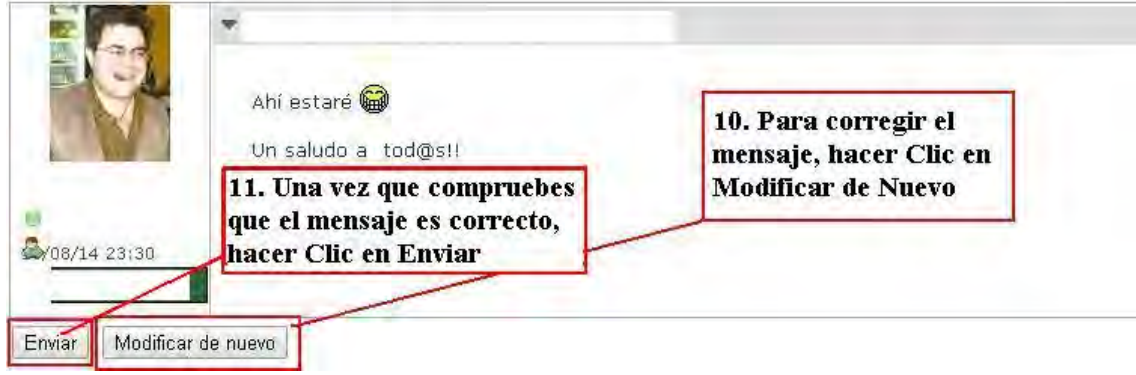

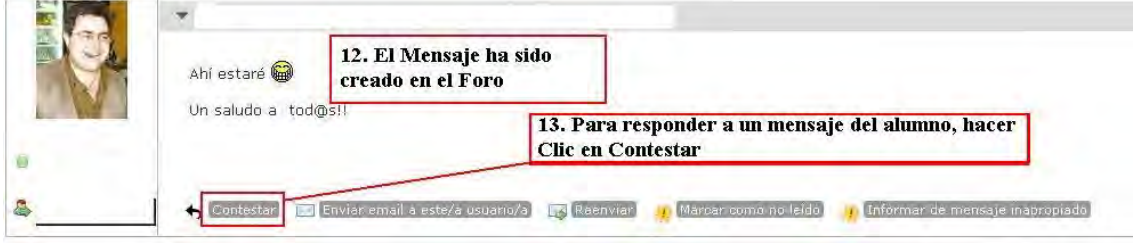

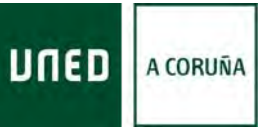

#### **7 - Guía para Crear Foros en el Grupo de Tutoría de una Asignatura de Grado…**  Estás en: Mi portal > Asignatura > uForums > \* Grupo de Tutoria  $\rightarrow$ Mensaje > Un mensaje Foros de debate > » Grupo de Tutoria Mensaje Volver al foro Ver la conversación completa  $\Psi$  2: Opciones de Administración (respuesta a 1) Editar Eliminar 14. Para modificar un mensaje ya enviado, abrir el mensaje y hacer Clic Mover a otra conversación en Opciones de Administración, y seleccionar Editar. Investigar sobre la Convertir en conversación utilidad de las demás opciones. Convertir en conversación y mover 16/12/13 06:01 E Título (obligatorio) 15. Para enviar un mensaje, adjuntando Citar mensaje(s) Adjuntar fichero(s) un archivo, repetiremos los pasos 6, 7 y 8 Seleccionar archivo Ningún archivo seleccionado 16. Haremos Clic en **Adjuntar Fichero (s)** Cuerpo del mensaje (obligatorio)  $-$  formato  $\blacktriangledown$   $||$   $-$  fuente  $-$ m 17. Haremos Clic en **Seleccionar Archivo** Abrir  $|7| \times$  $\vee$  of  $\wedge$  m. Buscar en: Mis imágenes Tamaño Tipo Fecha de modificación Imagen tomada el di Nombre 3  $2013 - 03 - 29 \_0002$ 29/03/2013 21:16 Carpeta de archivos Documentos 2013-03-29\_0003 Carpeta de archivos 29/03/2013 21:30 2013-03-29\_0004 Carpeta de archivos 29/03/2013 21:32 Carpeta de archivos 29/03/2013 21:35  $\Box$ 2013-03-29\_0006 29/03/2013 21:39 Carpeta de archivos 2013-03-29\_0007 Escritorio Carpeta de archivos 29/03/2013 21:42 Carpeta de archivos 29/03/2013 21:48 2013-03-29\_0009 Carpeta de archivos 29/03/2013 21:52 P) 2013-03-29\_0010 18. Seleccionar el archivo y 2013-03-29 0011 Mis documentos 2013-03-29\_0012 hacer Clic en Abrir 2013-03-29\_0013 V 2013-03-29\_0014 aLF2010 Carpeta de archivos 26/03/2010 19:08 MiPC APERTURA CURSO ACADEMI... Carpeta de archivos 04/10/2012 8:37 Belen Rabbit Carpeta de archivos 25/09/2013 19:34 C, K.  $\ddot{\nu}$ Mis sitios de red Nombre: Abrir Tino Todos los archivos Cancelar Abrir como archivo de sólo lectura

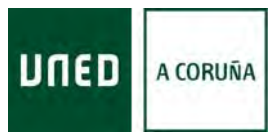

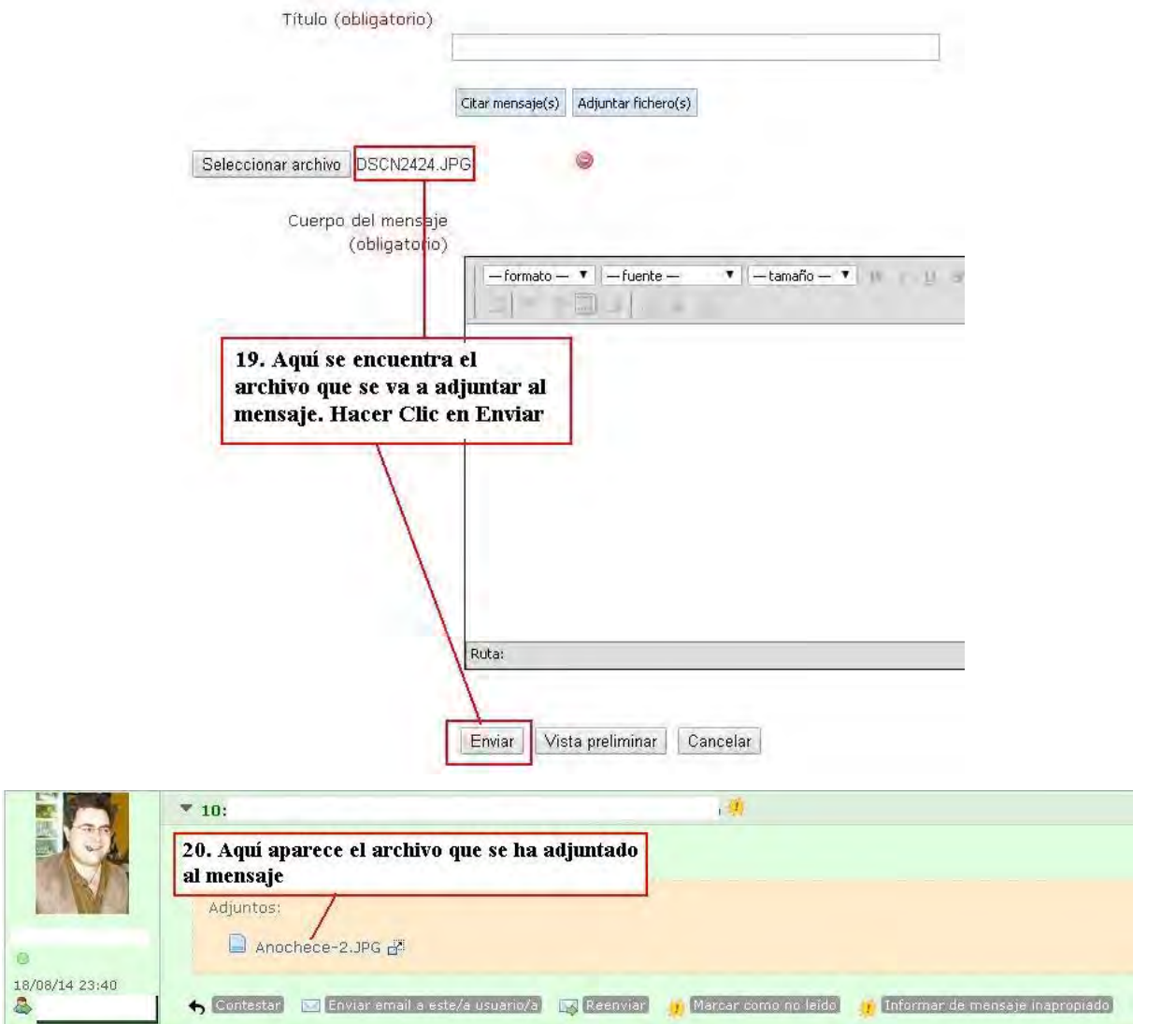

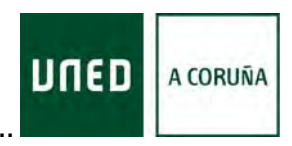

# **8.- Guía para Crear Carpetas en el Grupo de tutoría de una asignatura de Grado en la Plataforma aLF**

<span id="page-19-0"></span>Con ésta Guía queremos, de forma muy sencilla y visual, mostrar los distintos pasos a seguir para crear carpetas, para compartir archivos con los alumnos, dentro del grupo de tutoría de una asignatura de Grado, en la plataforma aLf. (Tan sólo insistir en la recomendación de usar los Navegadores **Firefox** o **Chrome**, para evitar problemas.)

Seguiremos los pasos mostrados en la **Guía 1**, para acceder al **Campus de la UNED** (www.uned.es, Nos identificamos...), y a nuestro Curso Virtual (Como vimos en la **Guía 6**).

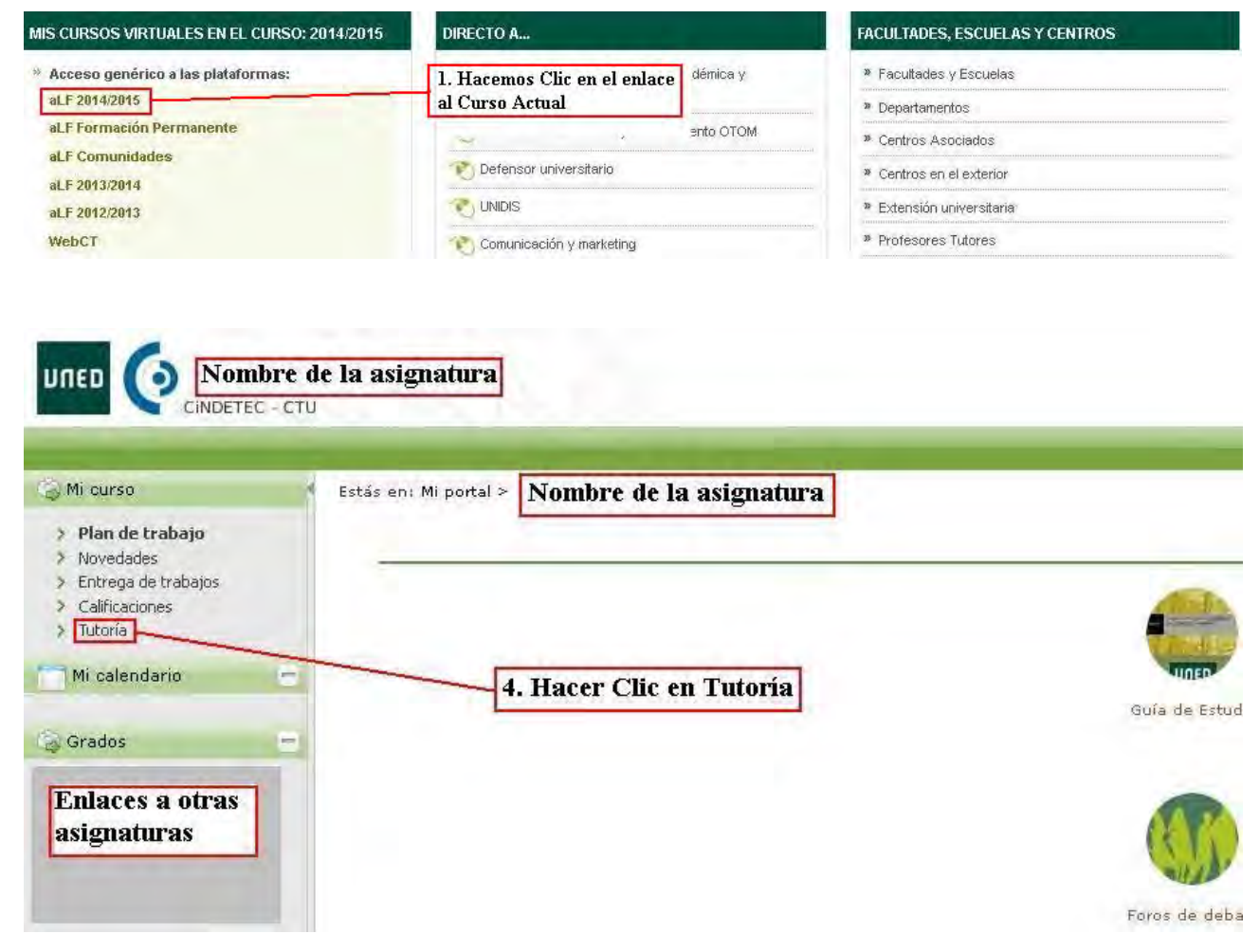

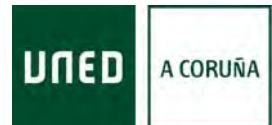

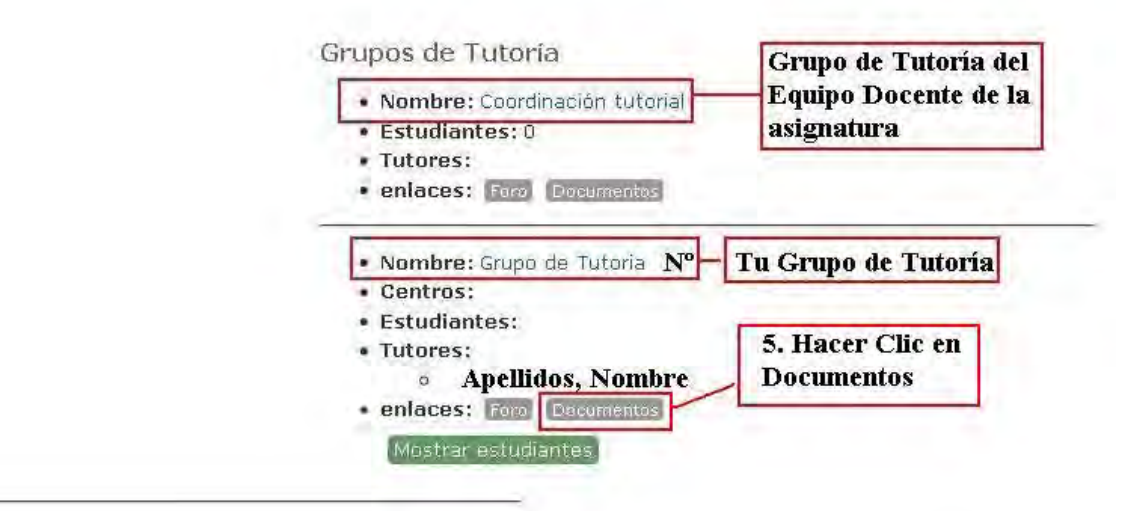

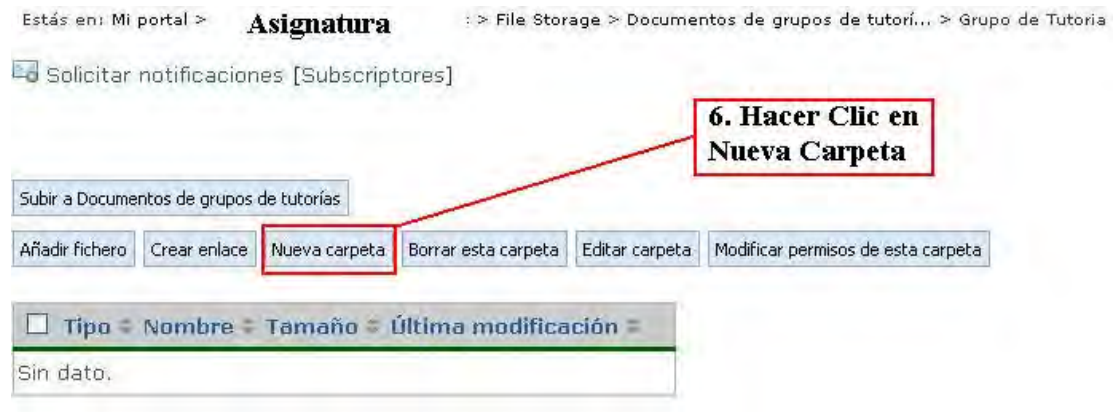

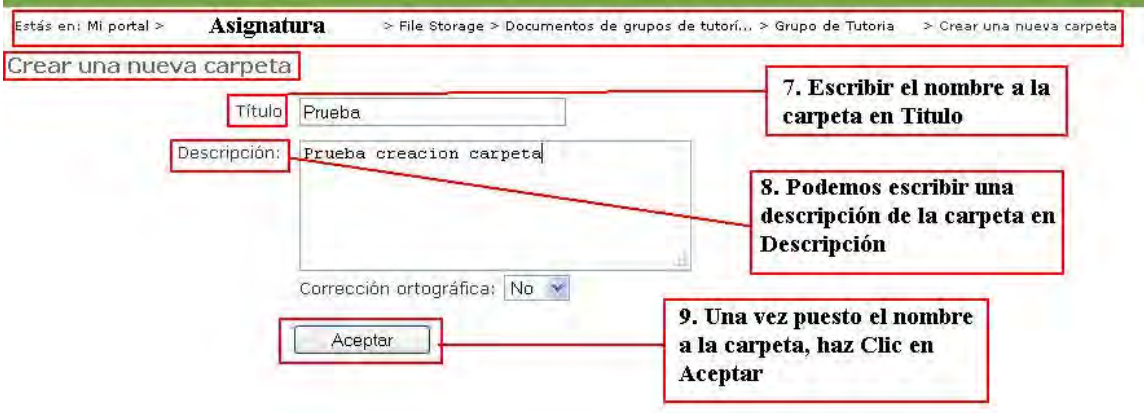

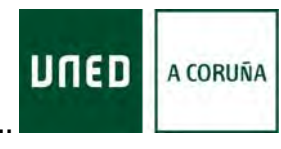

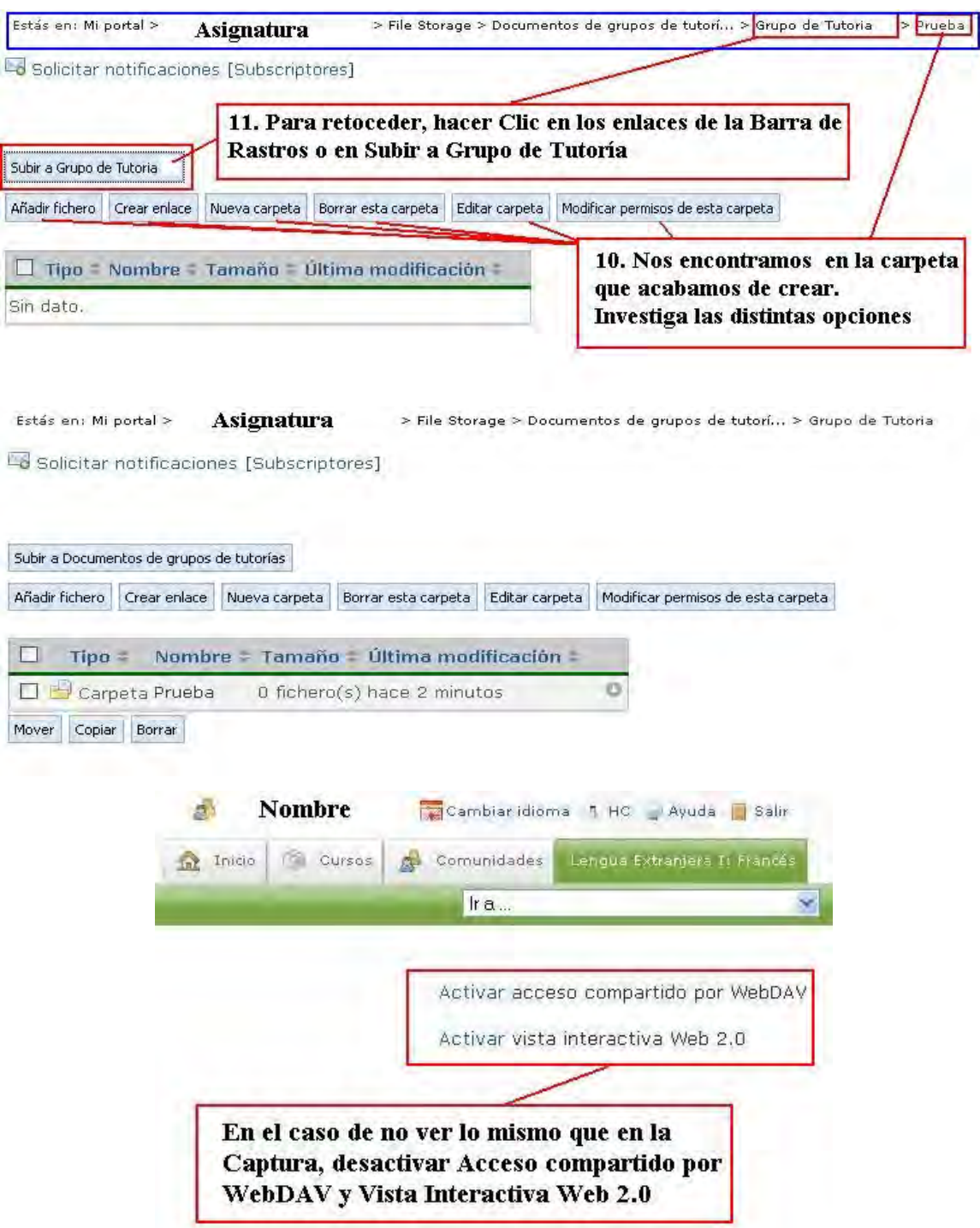

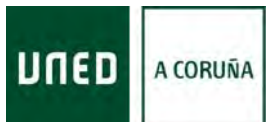

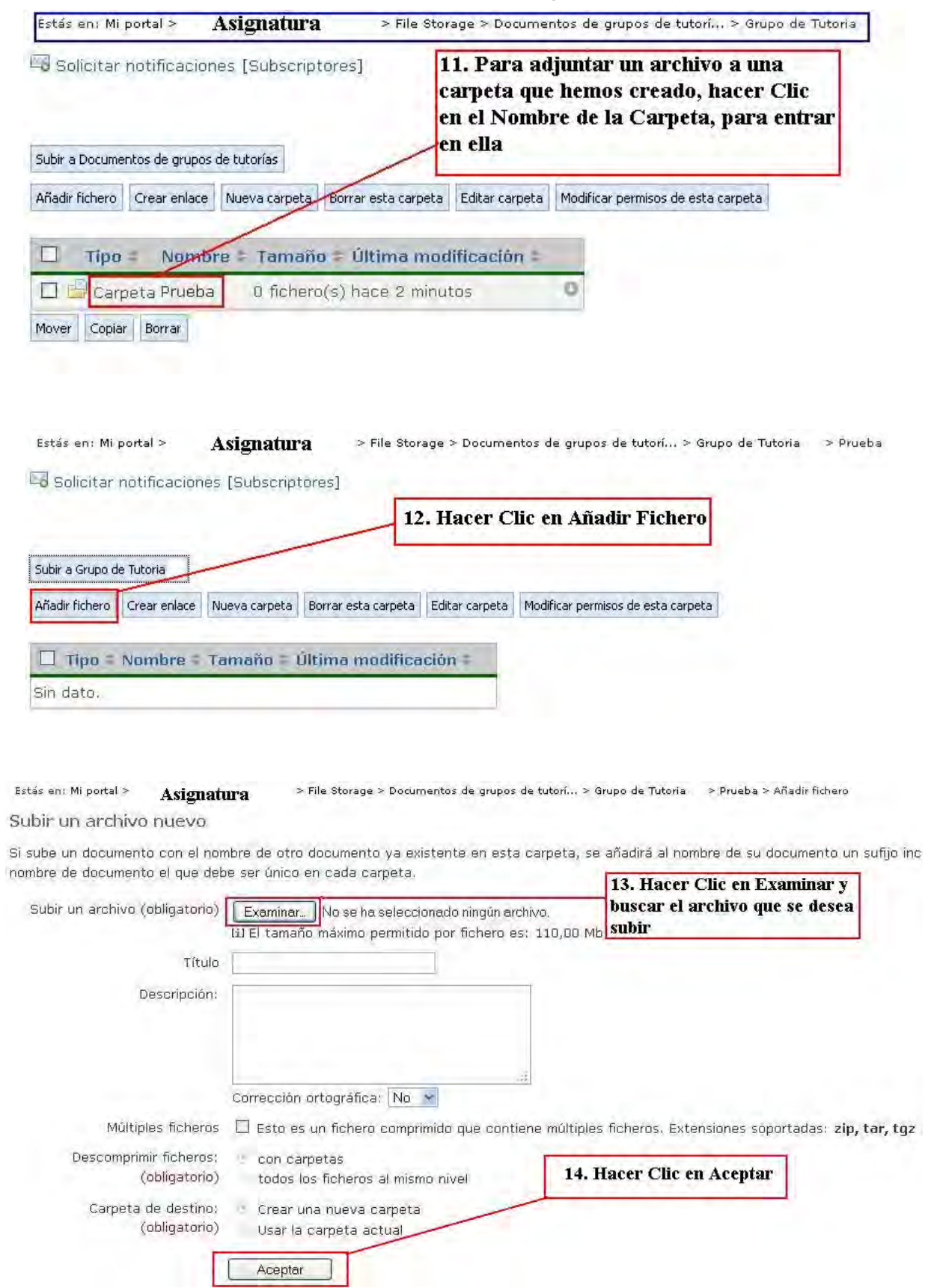

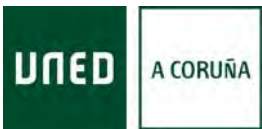

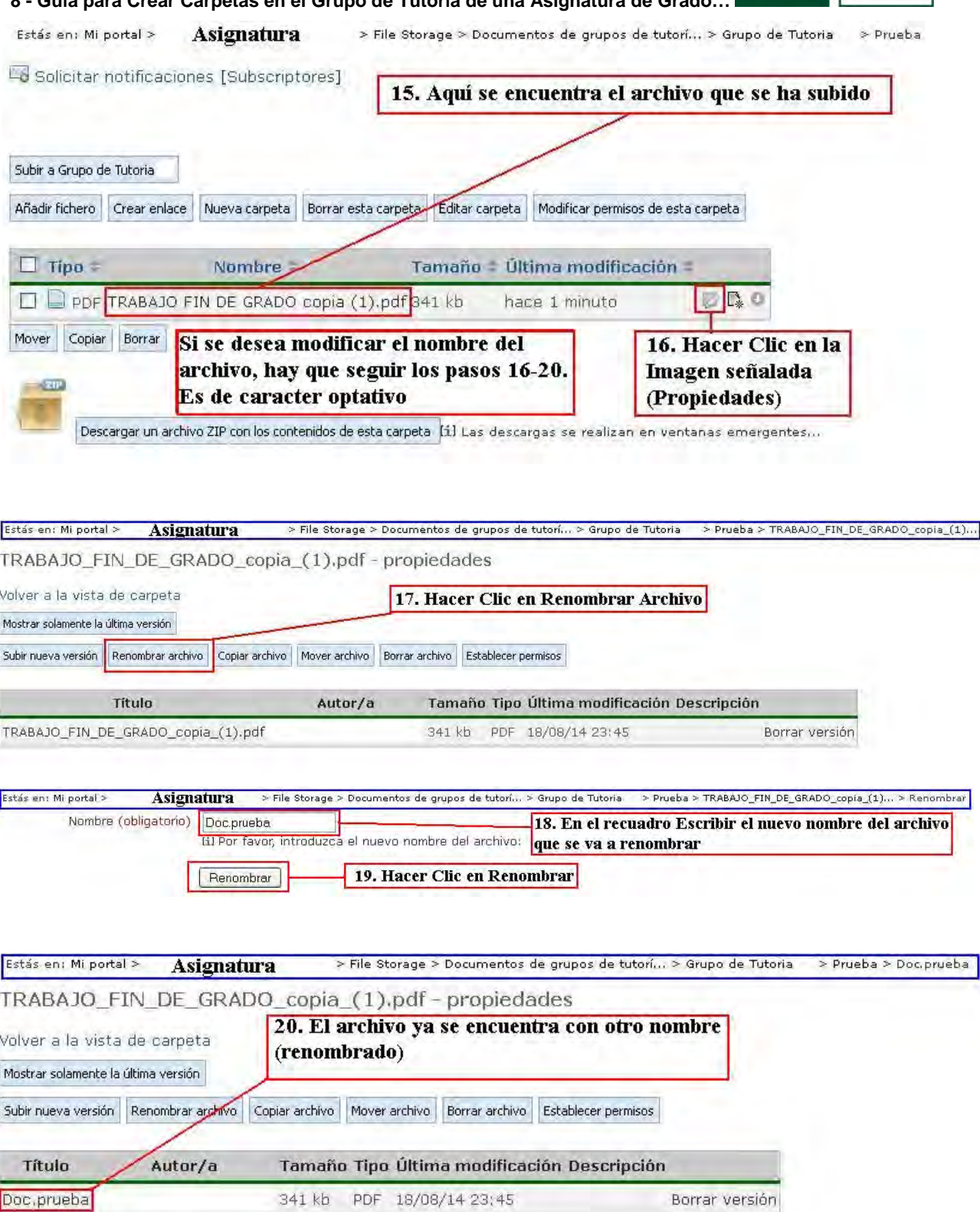

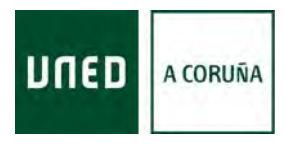

**9 - Guía para Acceder a las PECs o PEDs…** 

# **9.- Guía para Acceder a las Pruebas de Evaluación Continua (PECs) o Pruebas de Evaluación a Distancia (PEDs) de los Alumnos para Corregir**

<span id="page-24-0"></span>Con ésta Guía queremos, de forma muy sencilla y visual, mostrar los distintos pasos a seguir para Calificar las Tareas de los Alumnos, dentro del grupo de tutoría de una asignatura de Grado, en la plataforma aLf. (Tan sólo insistir en la recomendación de usar los Navegadores **Firefox** o **Chrome**, para evitar problemas.)

Seguiremos los pasos mostrados en la **Guía 1**, para acceder al **Campus de la UNED** (www.uned.es, Nos identificamos...), y a nuestro Curso Virtual (Como vimos en la **Guía 6**).

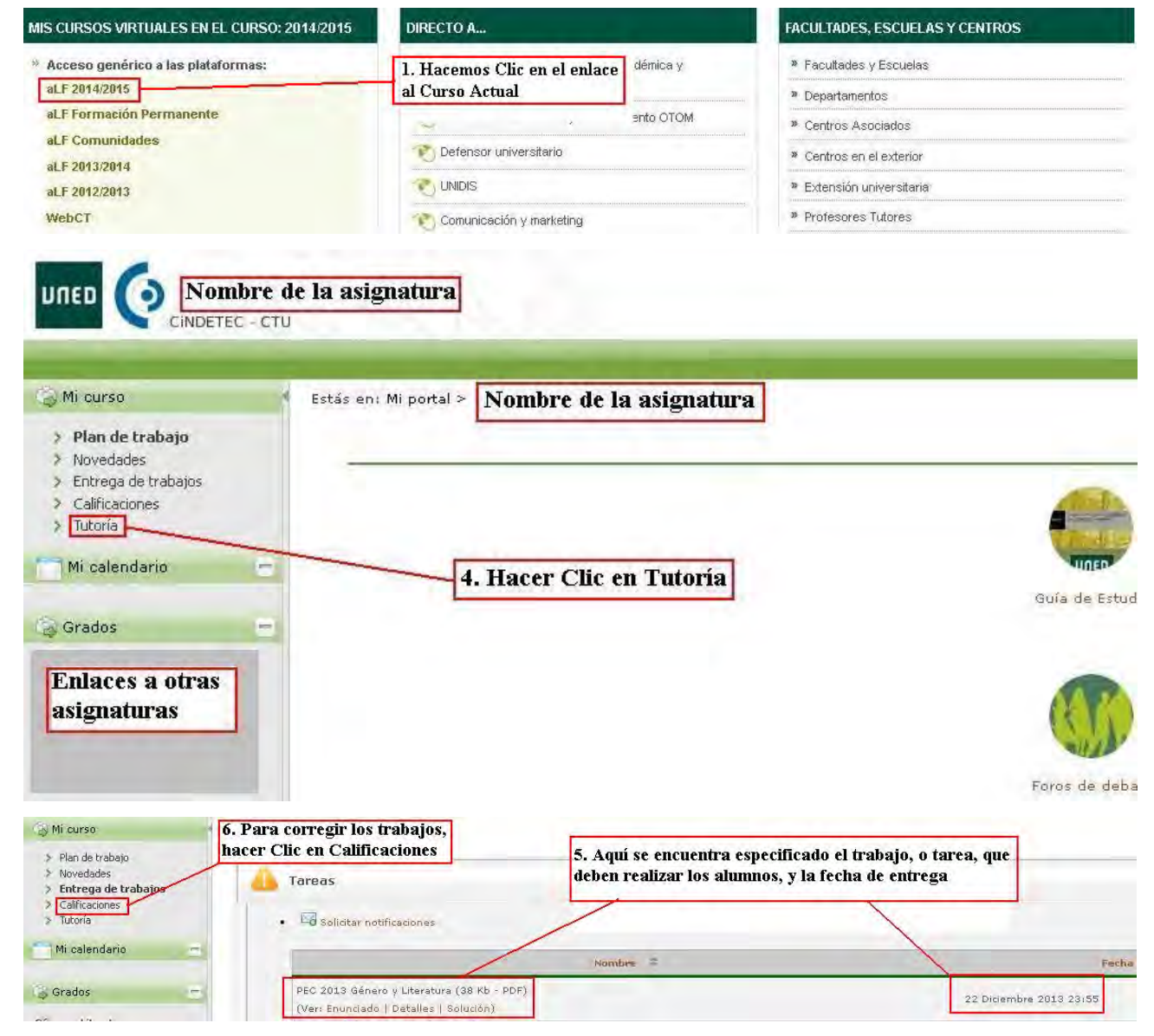

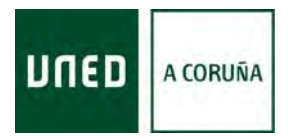

**9 - Guía para Acceder a las PECs o PEDs…** 

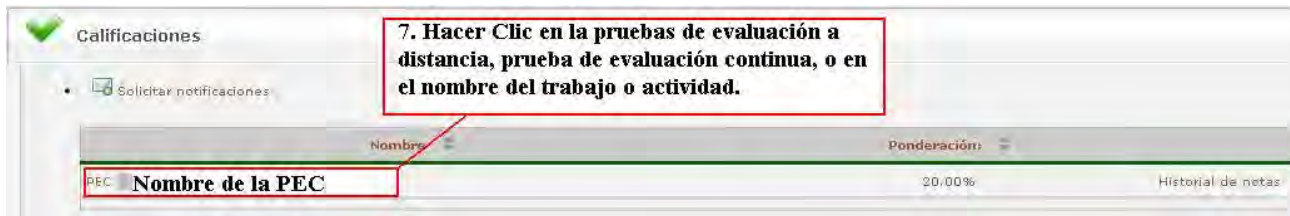

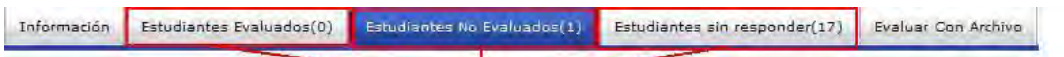

8. estas Pestañas nos indican, a simple vista, que tenemos 17 alumnos que no han realizado la Tarea (Estudiantes sin Responder), 1 alumno que ha realizado la Tarea, pero está pendiente de calificar (Estudiantes No Evaluados), y 0 Alumnos calificados (Estudiantes Evaluados).

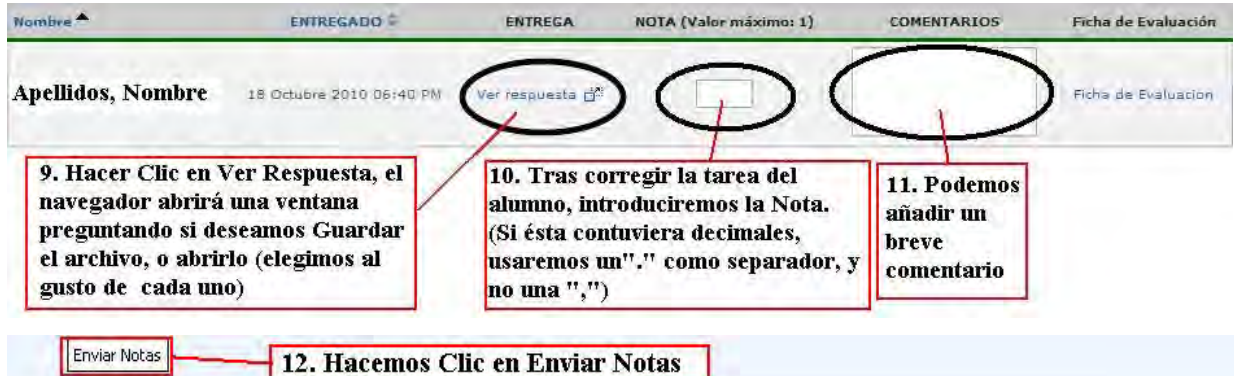

12. Hacemos Clic en Enviar Notas

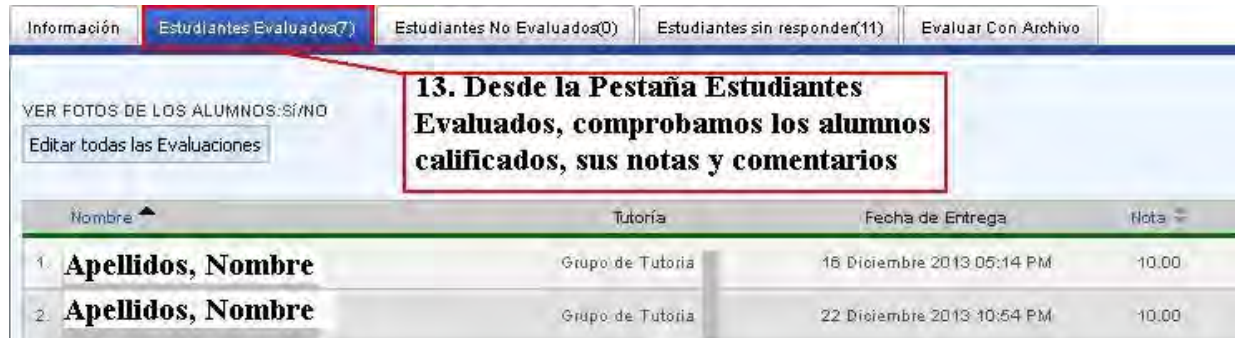

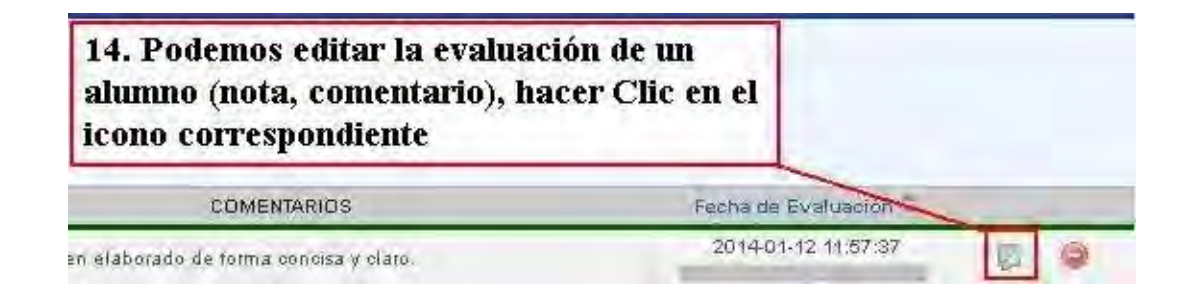

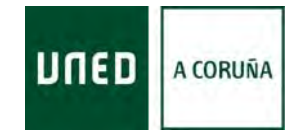

### **9 - Guía para Acceder a las PECs o PEDs…**

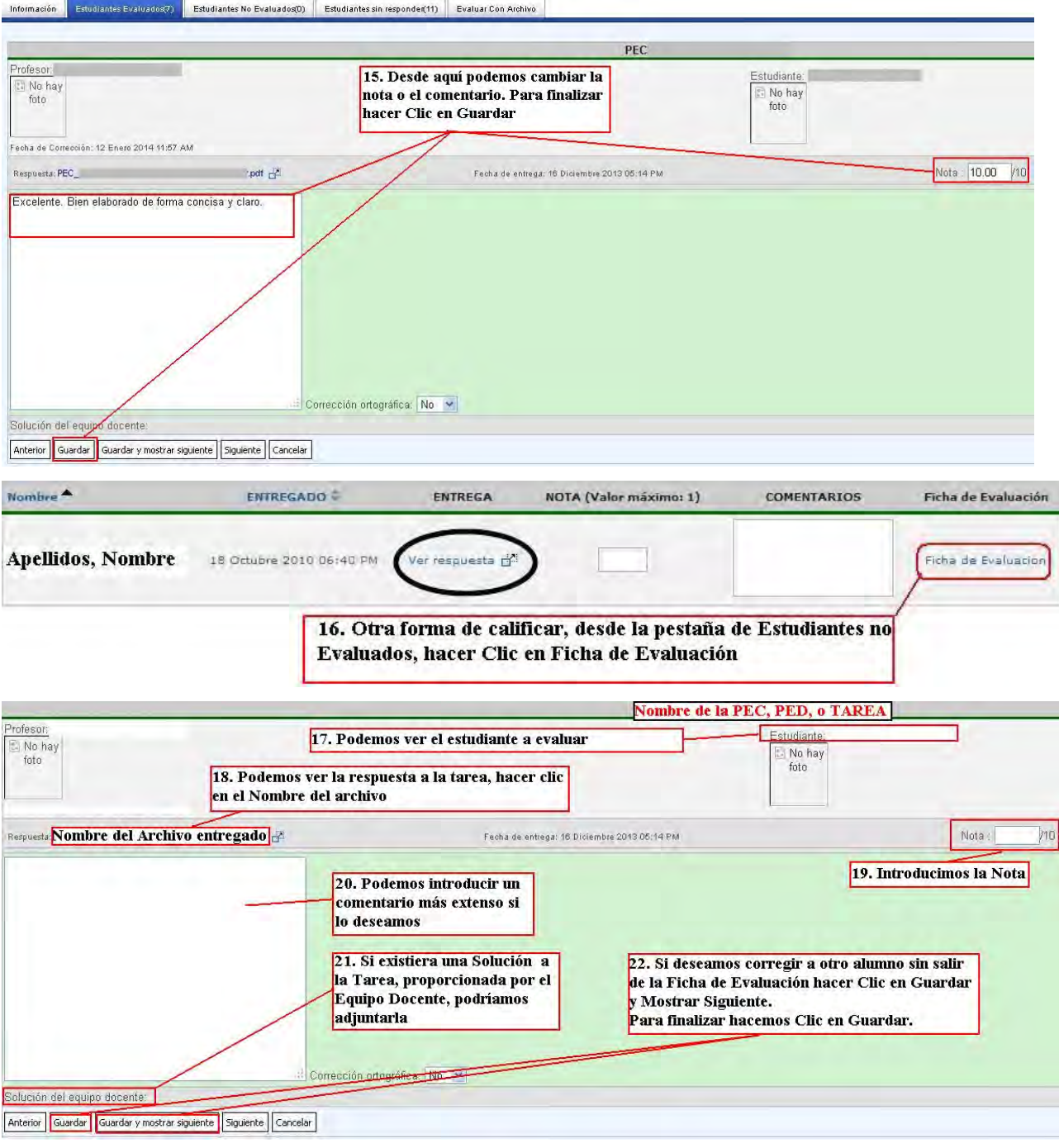

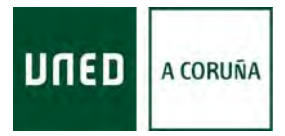

# **10.- Guía para Acceder a la Plataforma AVIP**

<span id="page-27-0"></span>Con ésta Guía queremos, de forma muy sencilla y visual, mostrar los distintos pasos a seguir para acceder a la Plataforma AVIP.

Para empezar **¿Qué es AVIP?**:

**AVIP** - **Herramienta AudioVisual sobre tecnología IP**- es una herramienta docente síncrona que permite dar soporte tecnológico a las tutorías y seminarios presenciales e interconectar Centros y Aulas para su funcionamiento en Red. Se trata de una plataforma tecnológica orientada a servicios audiovisuales que permite aprovechar el enorme potencial de la estructura multisede de la UNED.

AVIP proporciona la denominada *"presencialidad virtual"* que consiste en que desde cualquier Centro o Aula se puede acceder a las actividades presenciales de cualquier otro Centro o Aula **como si estuviéramos allí.** 

Por otra parte, nuestra plataforma IP permite que desde cualquier punto con acceso a Internet los usuarios puedan acceder a los seminarios y tutorías tanto en directo como en diferido.

Para más información https://www.intecca.uned.es/queEsAvip.php

Antes de empezar unas **Recomendaciones Importantes**:

- Usar los Navegadores **Firefox** o **Chrome**, para evitar problemas

- Tener instalado en el ordenador la última versión del Adobe Flash Player.

- Permitir Elementos Emergentes para la página de www.intecca.uned.es (si no lo permites, no podrás acceder a la WebConferencia).

Abriremos nuestro navegador, y accederemos a la Dirección www.intecca.uned.es para acceder a la **Plataforma AVIP**.

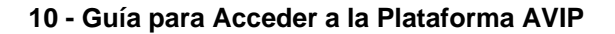

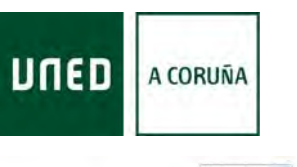

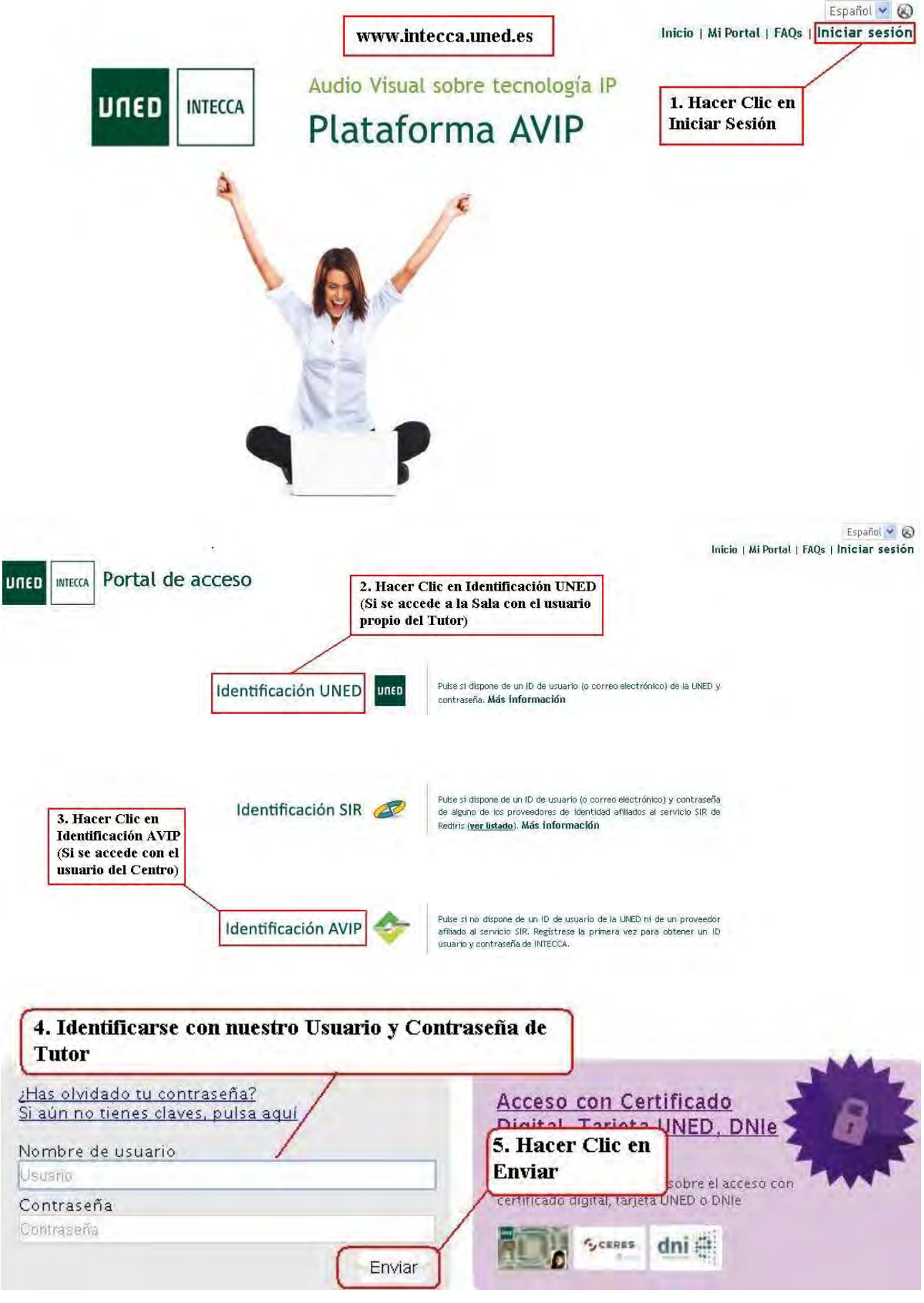

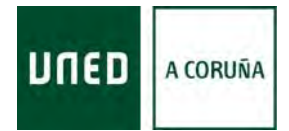

**10 - Guía para Acceder a la Plataforma AVIP** 

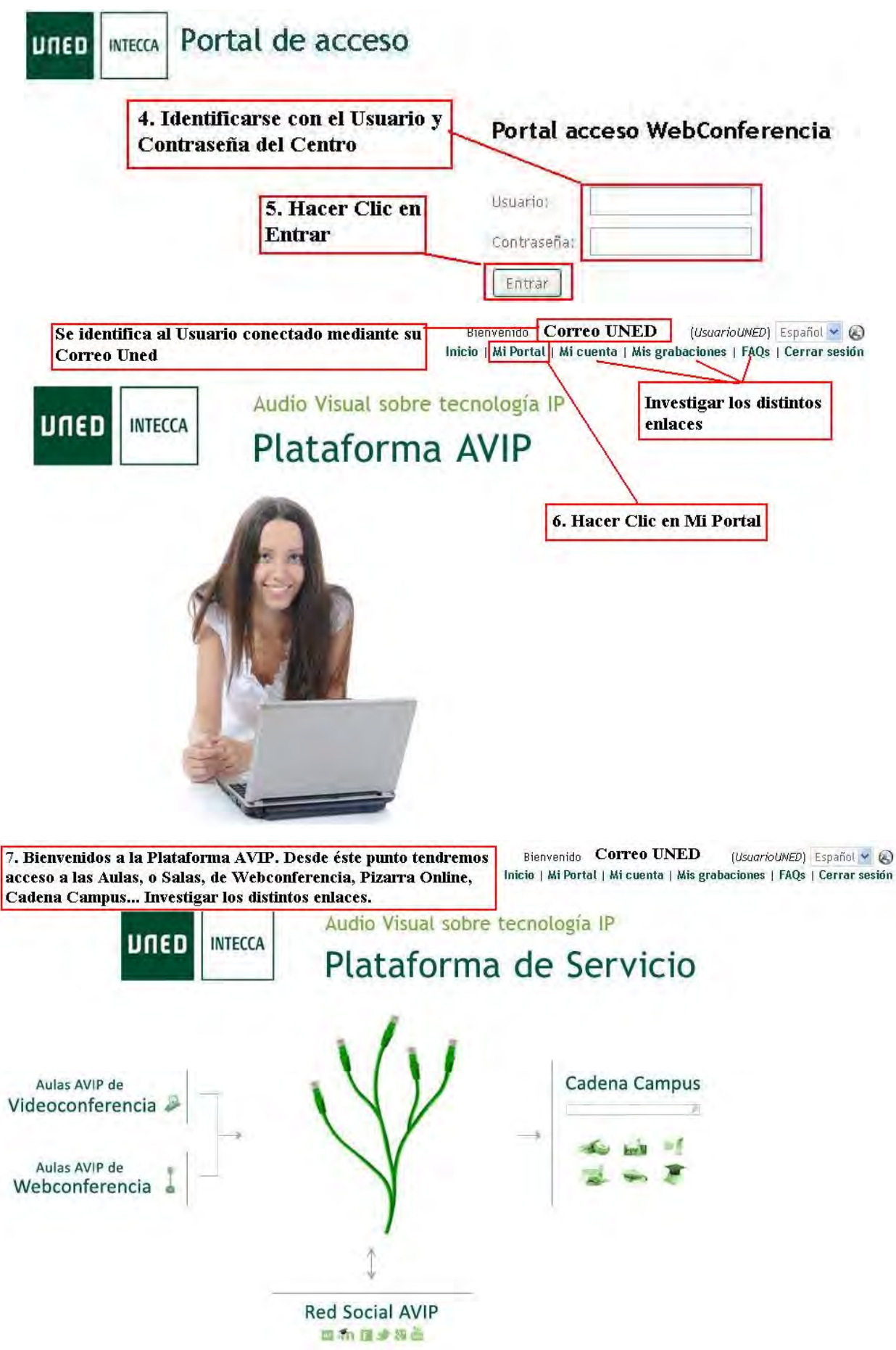

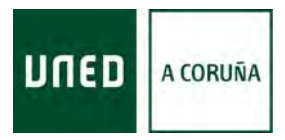

# <span id="page-30-0"></span>**11.- Guía para Acceder a una Sala de Webconferencia a través de la Plataforma AVIP**

Con ésta Guía queremos, de forma muy sencilla y visual, mostrar los distintos pasos a seguir para acceder a una Sala de Webconferrencia a través de la Plataforma AVIP.

**Existen varios Escenarios de Acceso a las Salas de Webconferencia**:

- 1) **Se ha creado la Sala y nos han proporcionado una Contraseña de Acceso**.
- 2) **Se ha creado la Sala y nos han agregado como Coautores de la misma**.
- 3) **Hemos creado la Sala nosotros mismos**.

Antes de empezar unas **Recomendaciones Importantes**:

- Usar los Navegadores **Firefox** o **Chrome**, para evitar problemas
- Tener instalado en el ordenador la última versión del Adobe Flash Player.

- Permitir Elementos Emergentes para la página de www.intecca.uned.es (si no lo permites, no podrás acceder a la WebConferencia).

Seguiremos los pasos mostrados en la **Guía 10**, para acceder a la **Plataforma AVIP,** (www.intecca.uned.es, Nos identificamos...).

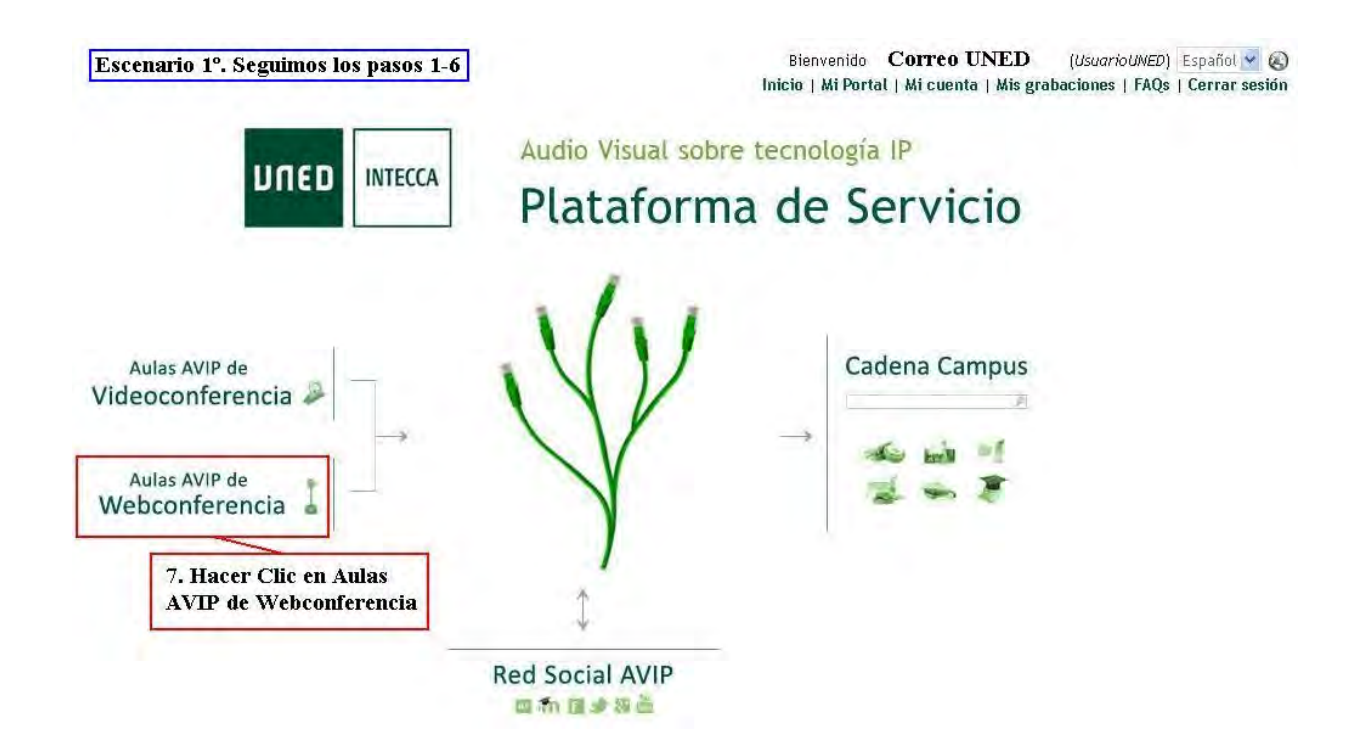

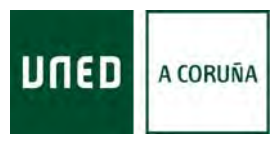

| Listado de aulas<br><b>UNED</b><br>INTECCA |                                                          | 8. Hacer Clic en Aulas Activas, Buscar la<br>Sala, escribir el nombre de la Sala y<br>Hacer Clic en la Lupa |                                                                               | Bienvenido                                 | <b>Correo UNED</b><br>(UsuarioUNED) Español v (A)<br>Inicio   Mi Portal   Mi cuenta   Mis grabaciones   FAQs   Cerrar sesión |  |                             |  |                 |
|--------------------------------------------|----------------------------------------------------------|----------------------------------------------------------------------------------------------------|-------------------------------------------------------------------------------|--------------------------------------------|----------------------------------------------------------------------------------------------------|--|-----------------------------|--|-----------------|
|                                            |                                                          |                                                                                                    | 9. Debe estar seleccionada Aula AVIP de<br>Webconferencia y la Fecha Correcta |                                            |                                                                                                    |  |                             |  |                 |
| Mis citas                                  | Aulas activas<br>Mis aulas<br><b>Aulas inactivas</b>     | Crear aula                                                                                                  | Programación campus                                                           | Aula AVIP de Webconferencia                | $\vee$ 21-08-2014 $\leq$ 0 >>                                                                                                |  |                             |  |                 |
|                                            | 8<br>9<br>10                                             | 11<br>$\gg$                                                                                                 | Aulas de Webconferencia para el día 21-08-2014 de los grupos '1'              | Encontradas 206 aulas                      |                                                                                                    |  |                             |  |                 |
| Acceder                                    | <b>Nombre</b>                                            |                                                                                                    | Descripción                                                                   | Fecha                                      | Colaboración Invitar                                                                                                    |  | Gestionar<br><b>Alertas</b> |  | Editar Eliminar |
| $\rightarrow$                              | - O Arte Grado Antigua Edad Media - Motril Octubre -2012 |                                                                                                    | Arte Grado Antigua Edad Media                                                 | Ver todos los<br>horarios                  |                                                                                                    |  |                             |  |                 |
| ∍                                          | 2012-13 BFMA                                             |                                                                                                    | <b>Bases Físicas Medio Ambiente</b>                                           | 26-10-2012 00:00:00<br>01-10-2014 23:55:00 |                                                                                                    |  |                             |  |                 |
| ÷                                          | 2 <sup>ª</sup> tutoría de Semántica de la LE 2014        | Sigue la descripción de tema III                                                                            | 25-04-2014 17:00:00<br>30-04-2016 23:55:00                                    |                                            |                                                                                                    |  |                             |  |                 |

Aulas de Webconferencia para el día 21-08-2014 de los grupos '1'

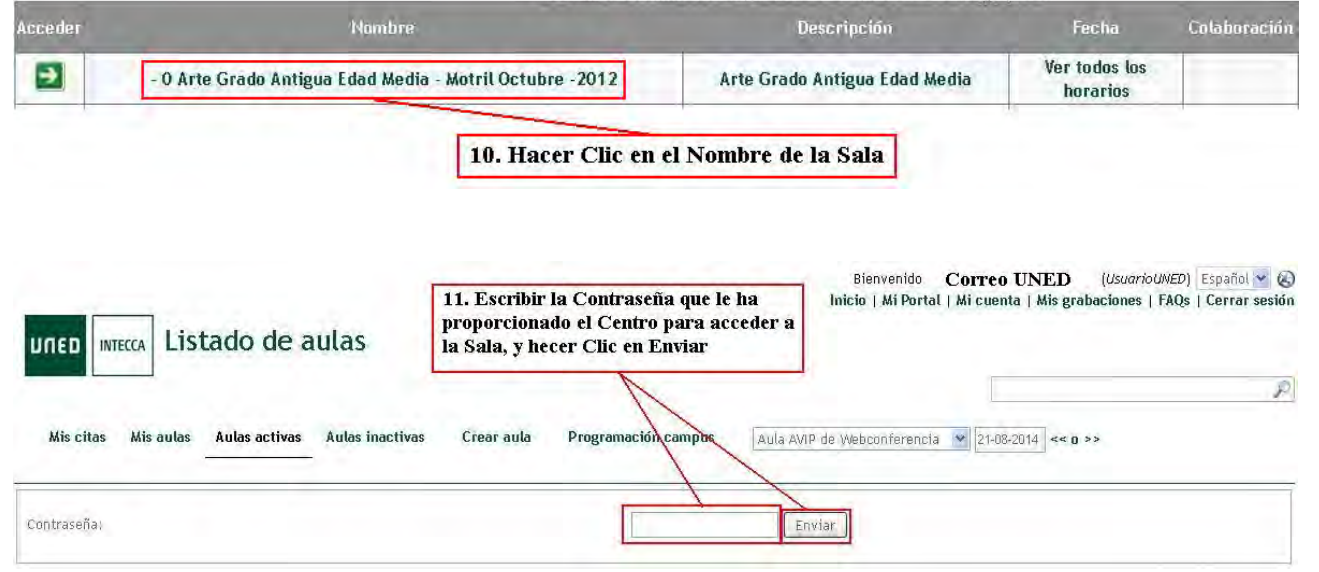

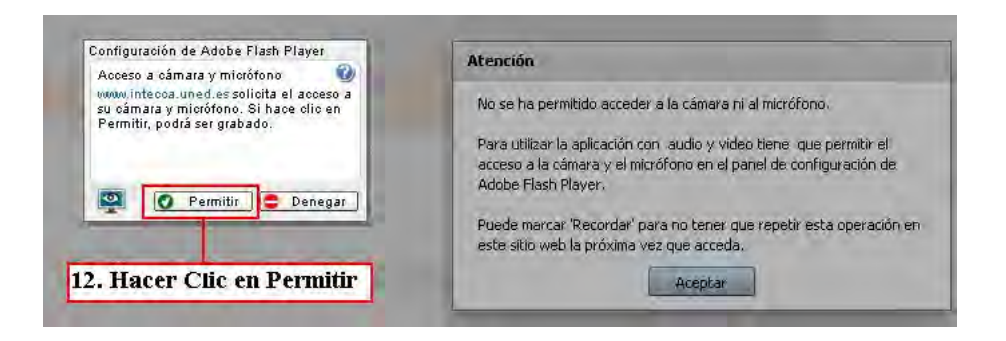

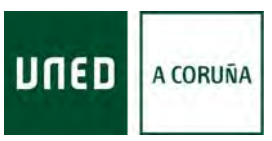

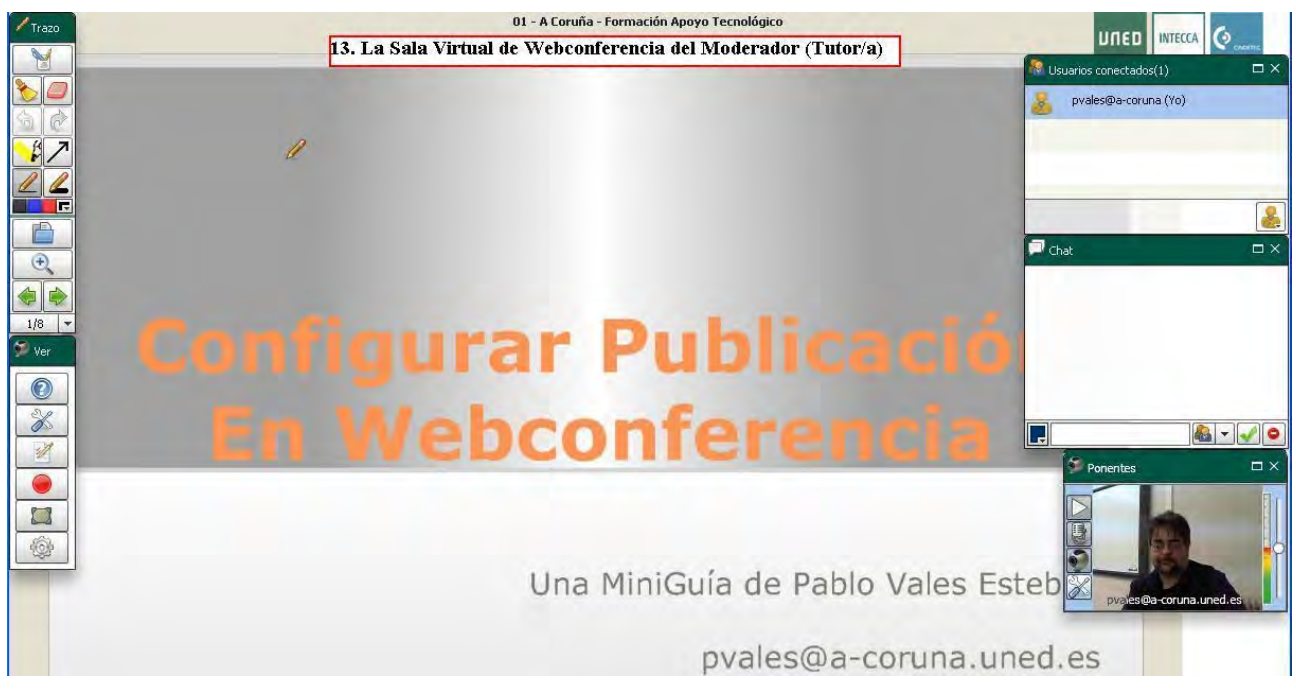

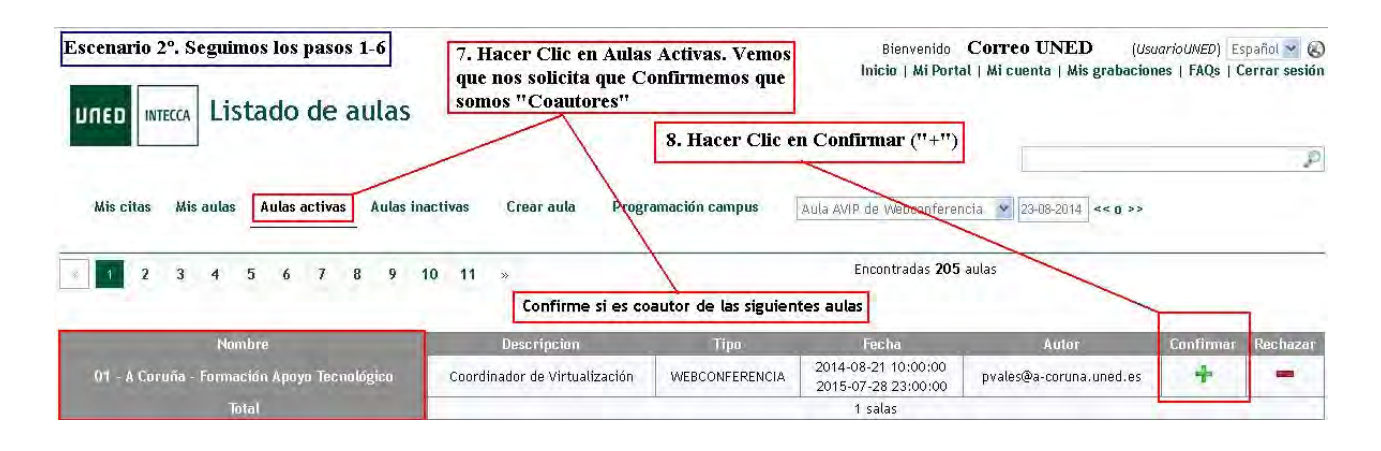

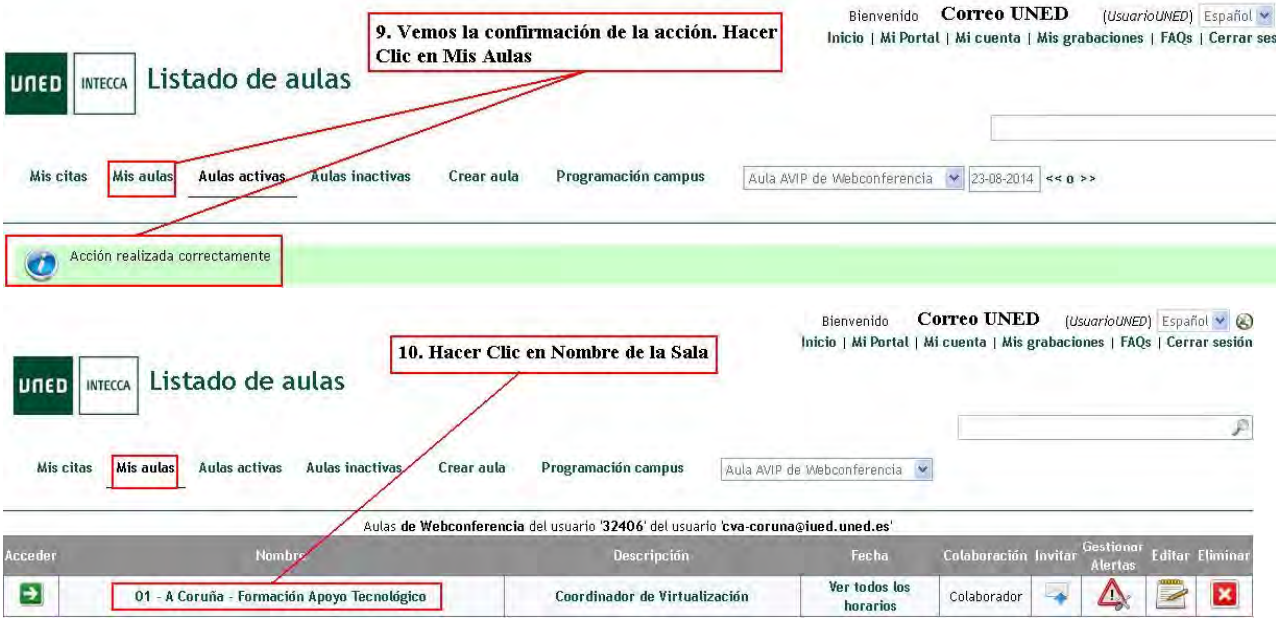

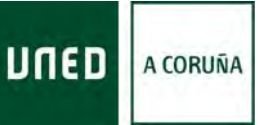

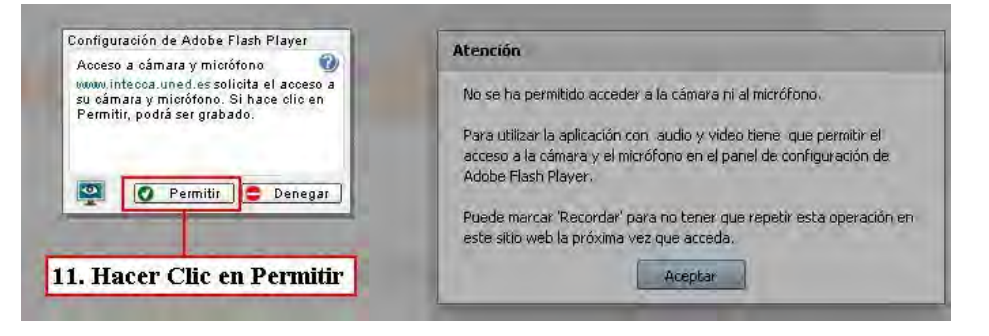

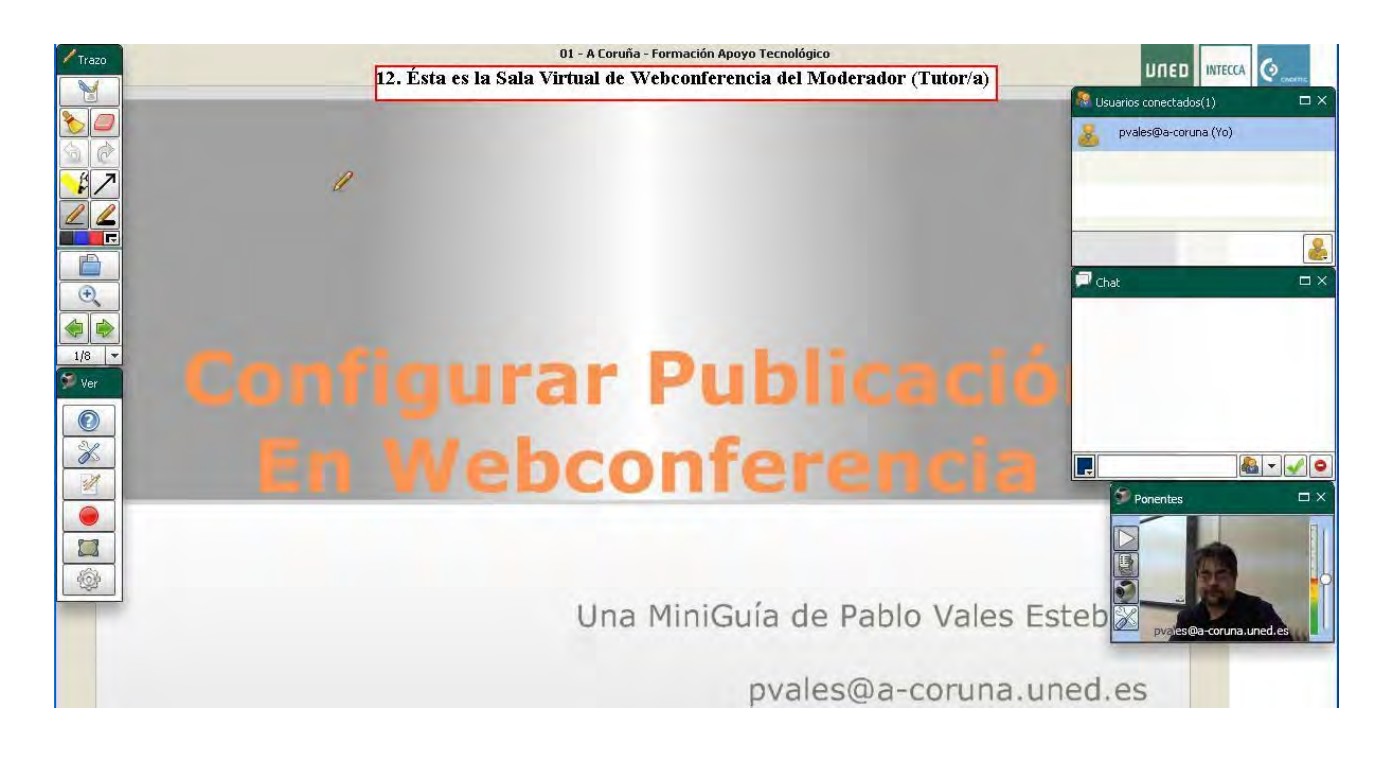

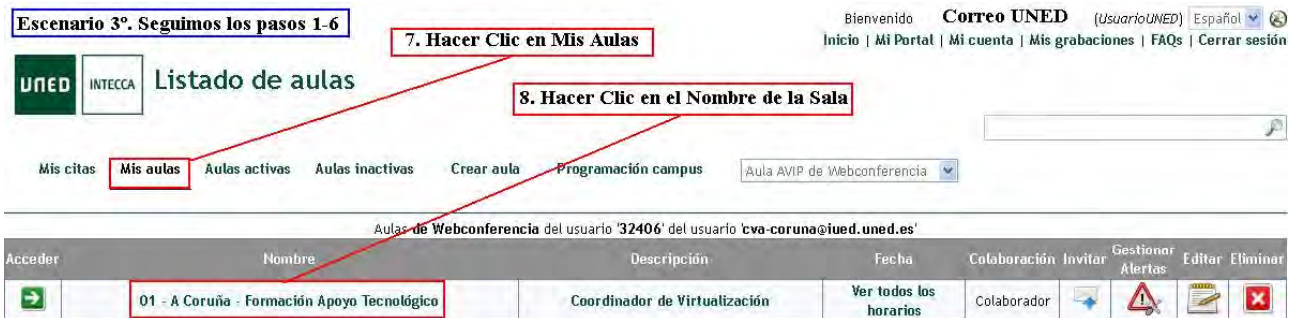

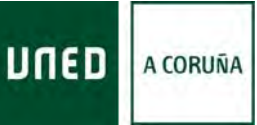

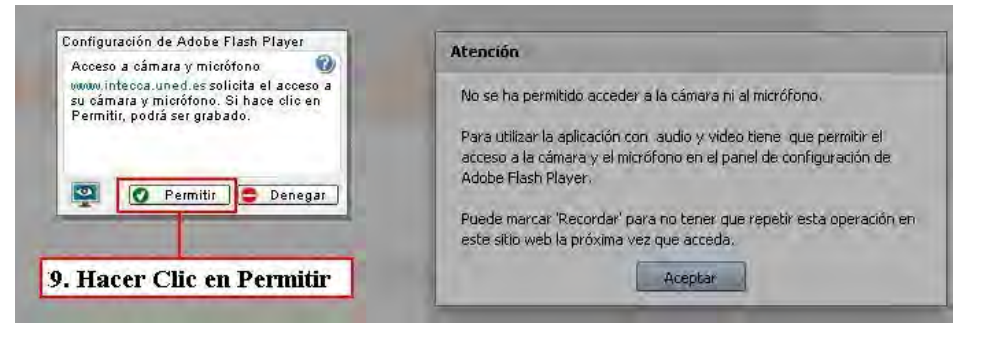

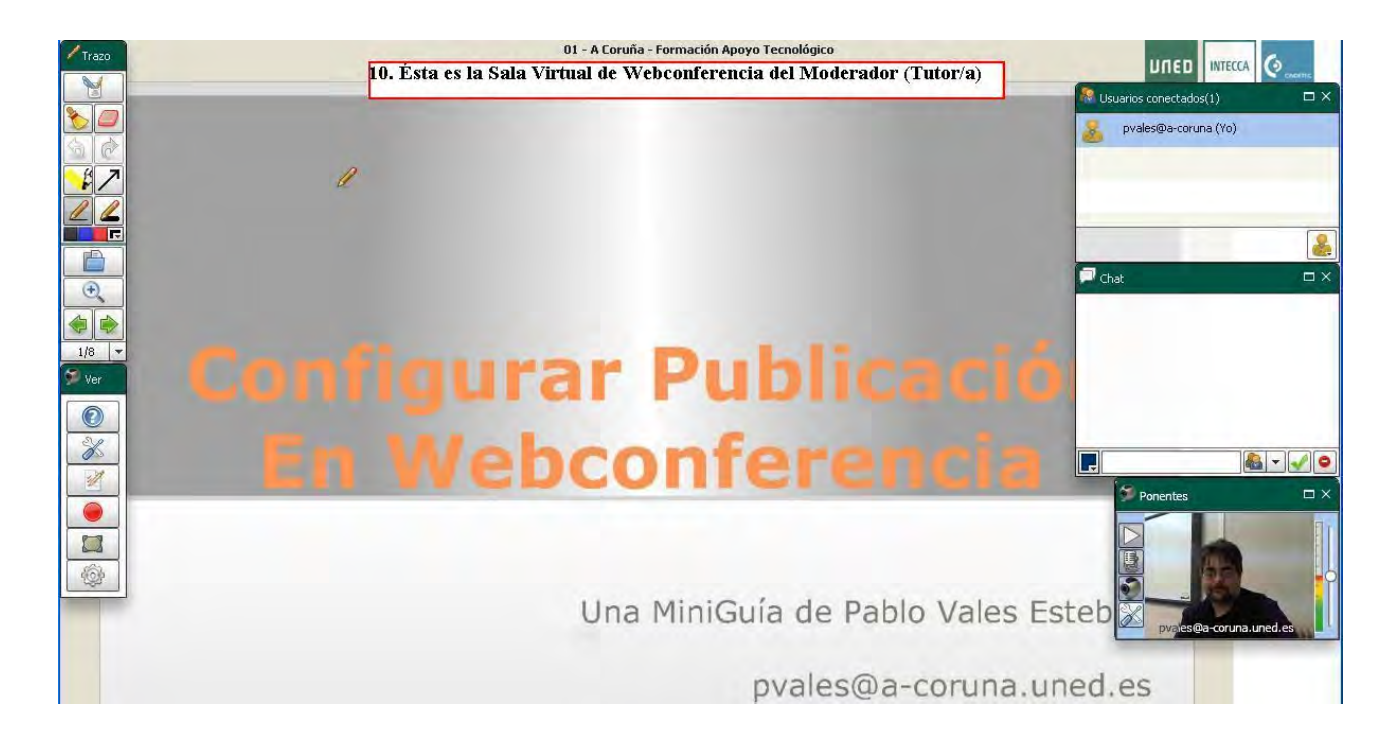

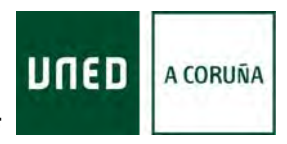

# <span id="page-35-0"></span>**12.- Guía para Acceder a una Sala de Webconferencia a través de la Plataforma aLF**

Con ésta Guía queremos, de forma muy sencilla y visual, mostrar los distintos pasos a seguir para acceder a una Sala de Webconferrencia a través de la Plataforma aLF (Previamente creada por el Profesor/a Tutor/a).

Antes de empezar unas Recomendaciones Importantes:

- Usar los Navegadores **Firefox** o **Chrome**, para evitar problemas
- Tener instalado en el ordenador la última versión del Adobe Flash Player.

- Permitir Elementos Emergentes para la página de www.intecca.uned.es (si no lo permites, no podrás acceder a la WebConferencia).

Seguiremos los pasos mostrados en la **Guía 1**, para acceder al **Campus de la UNED** (www.uned.es , Nos identificamos...), y a nuestro Curso Virtual (Como vimos en la **Guía 6**).

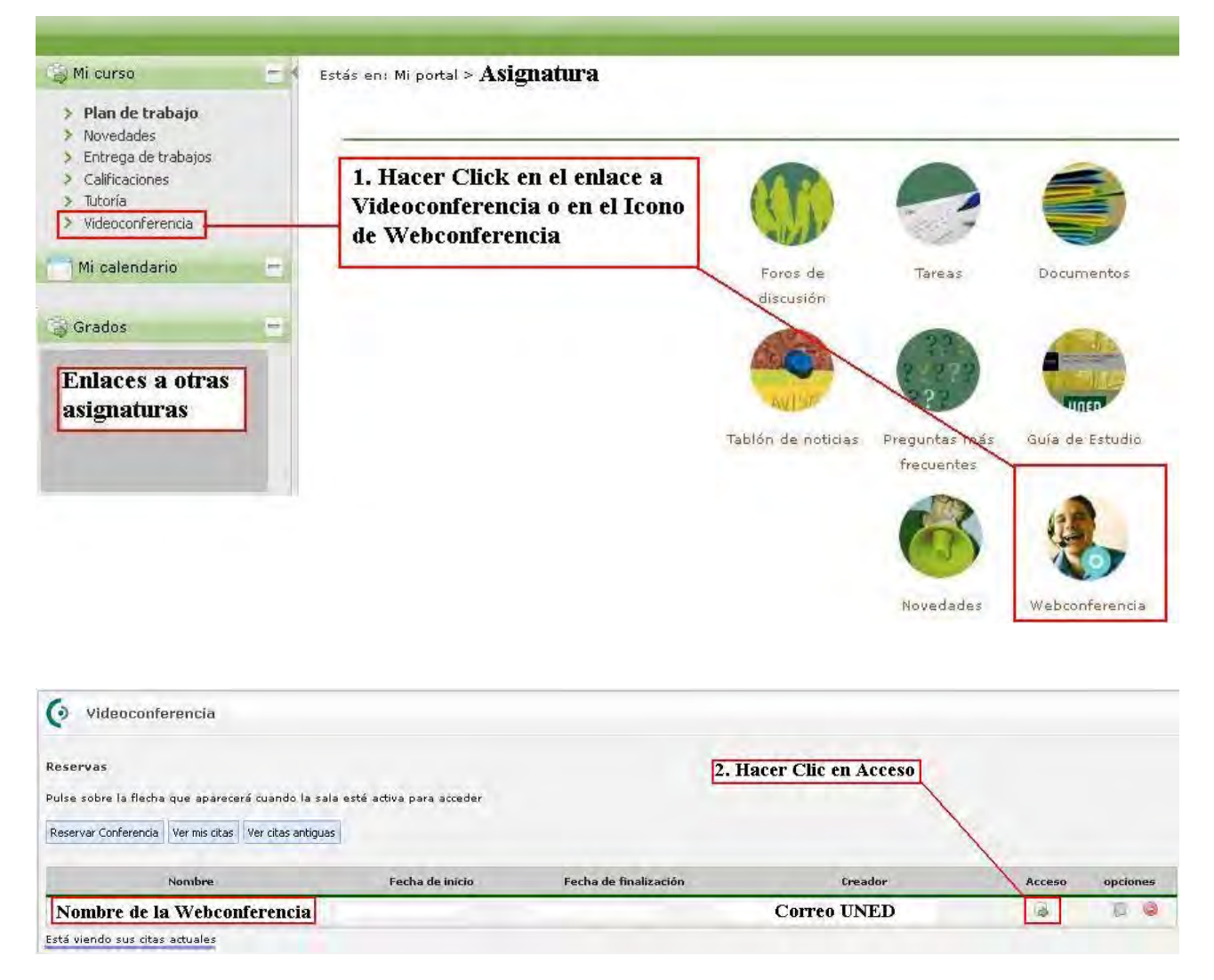

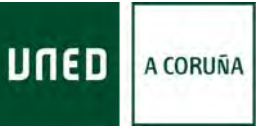

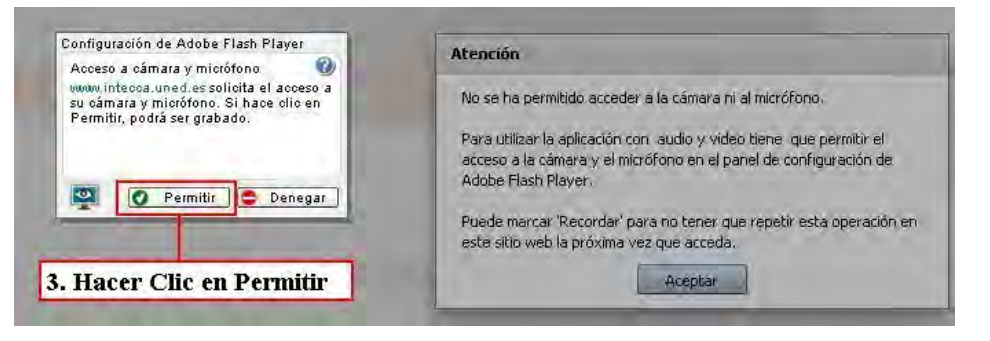

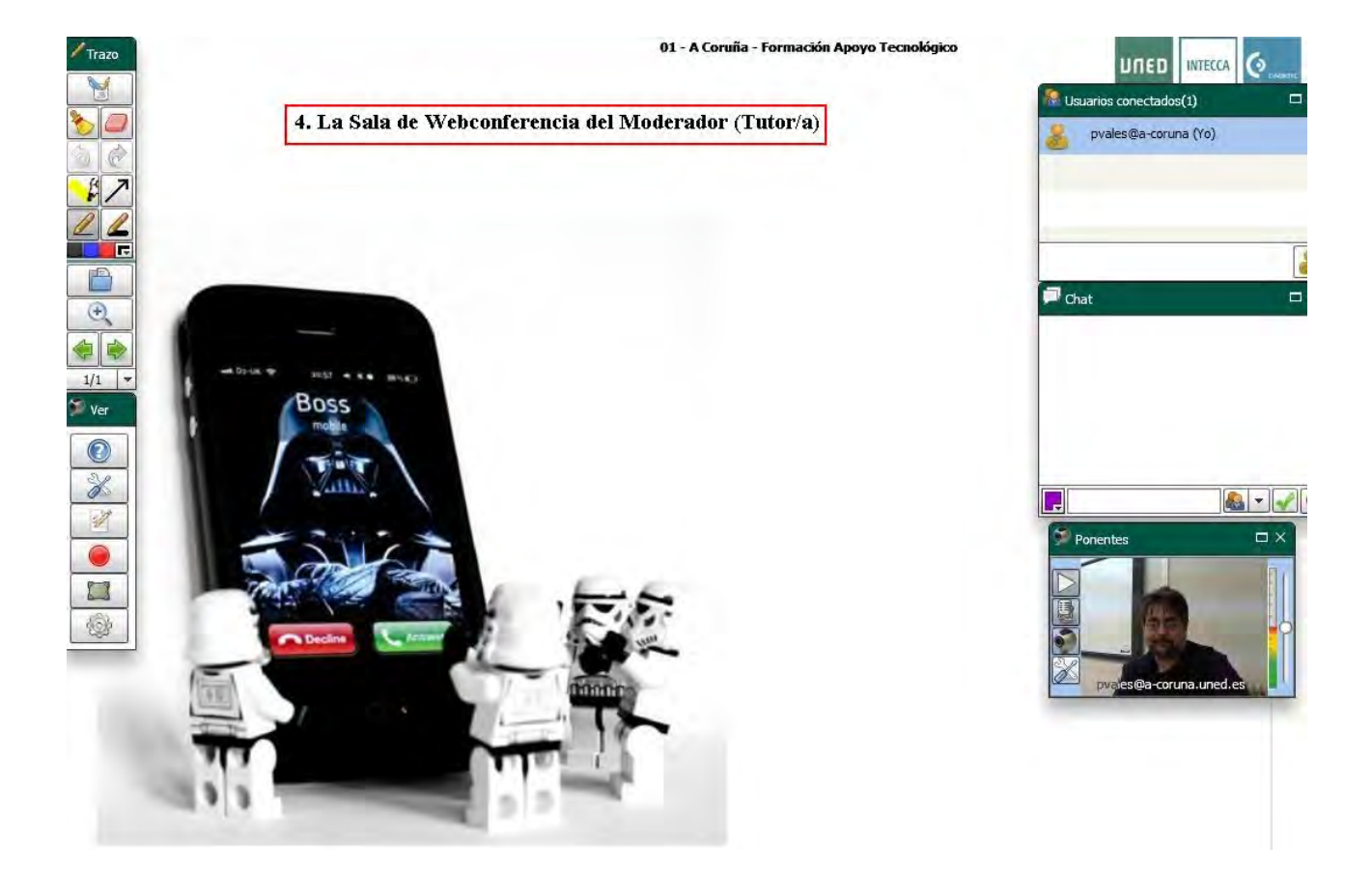

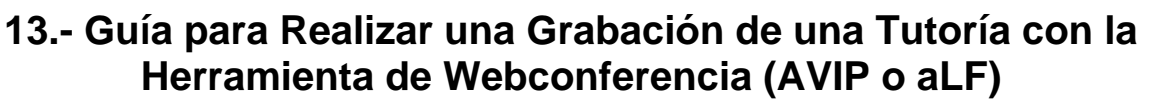

UNED

A CORUÑA

<span id="page-37-0"></span>Con ésta Guía queremos, de forma muy sencilla y visual, mostrar los distintos pasos a seguir para realizar una Grabación con la herramienta de Webconferrencia. Funciona exactamente igual a través de la Plataforma AVIP, como la Plataforma aLF.

Antes de empezar unas Recomendaciones Importantes:

- Usar los Navegadores **Firefox** o **Chrome**, para evitar problemas
- Tener instalado en el ordenador la última versión del Adobe Flash Player.

- Permitir Elementos Emergentes para la página de www.intecca.uned.es (si no lo permites, no podrás acceder a la WebConferencia).

Abriremos nuestro navegador, y accederemos a Nuestra Sala de Webconferencia, como vimos en las **Guías 11 (AVIP) y 12 (aLF).** 

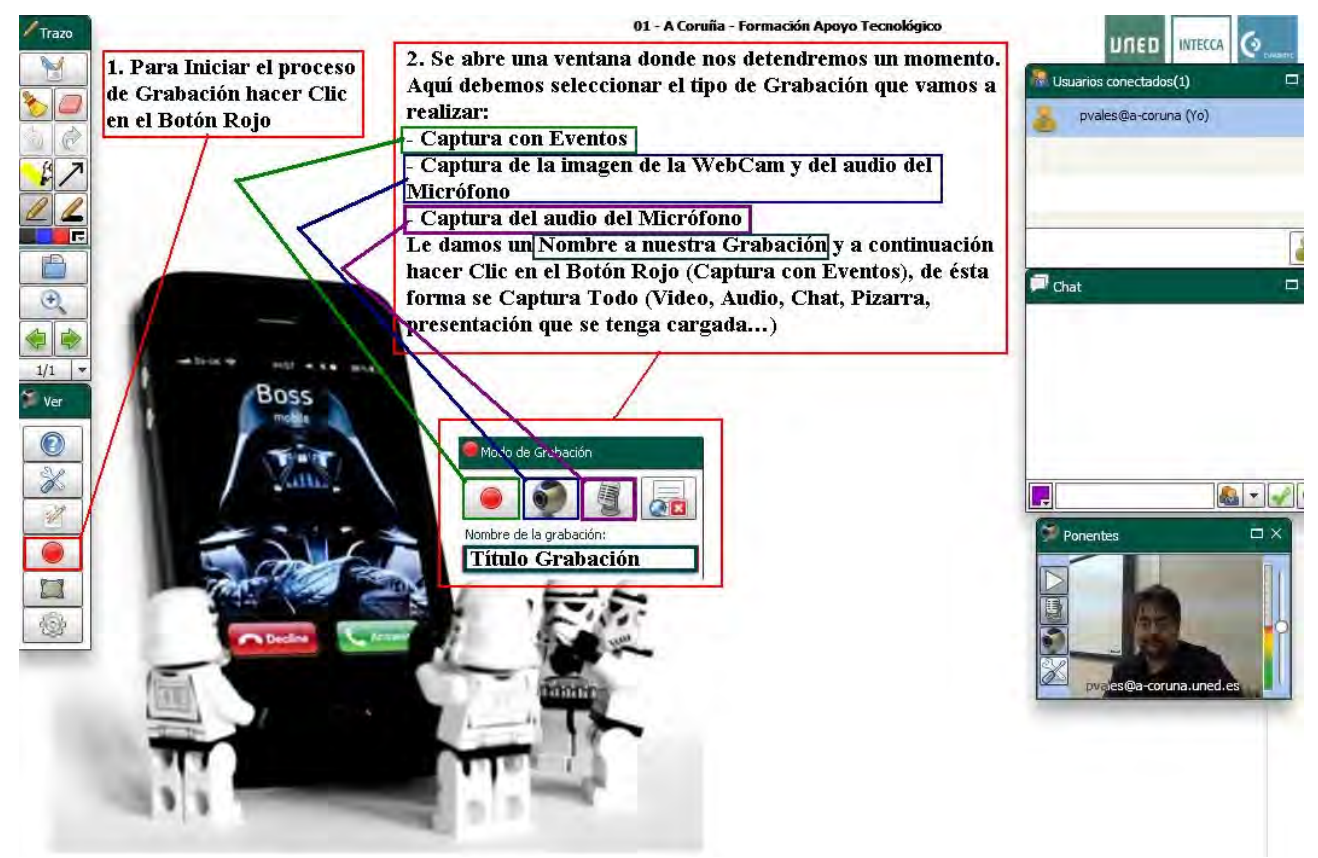

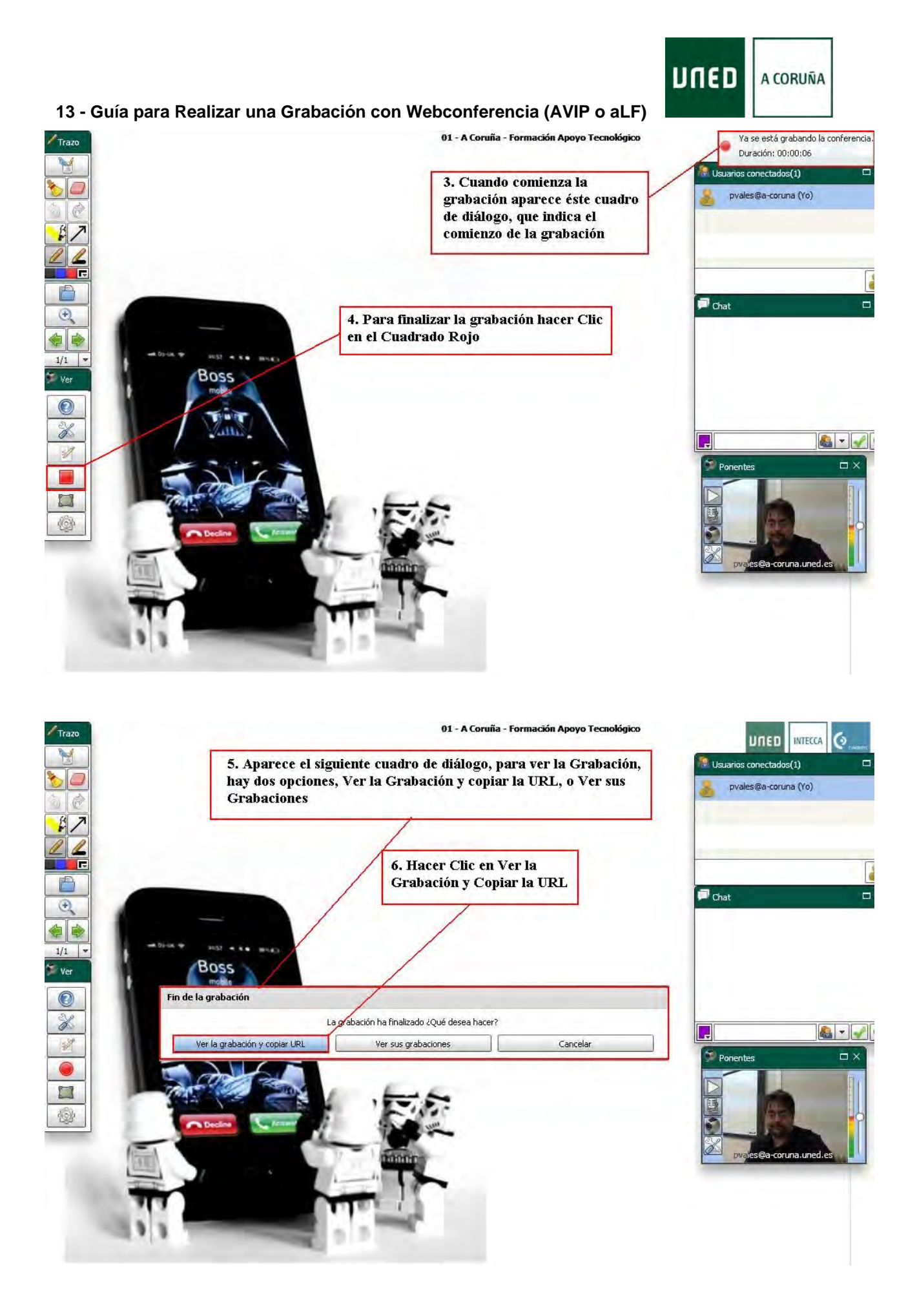

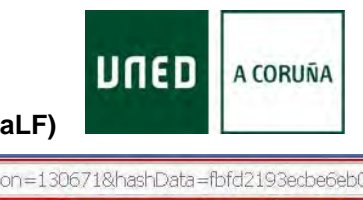

### **13 - Guía para Realizar una Grabación con Webconferencia (AVIP o aLF)**

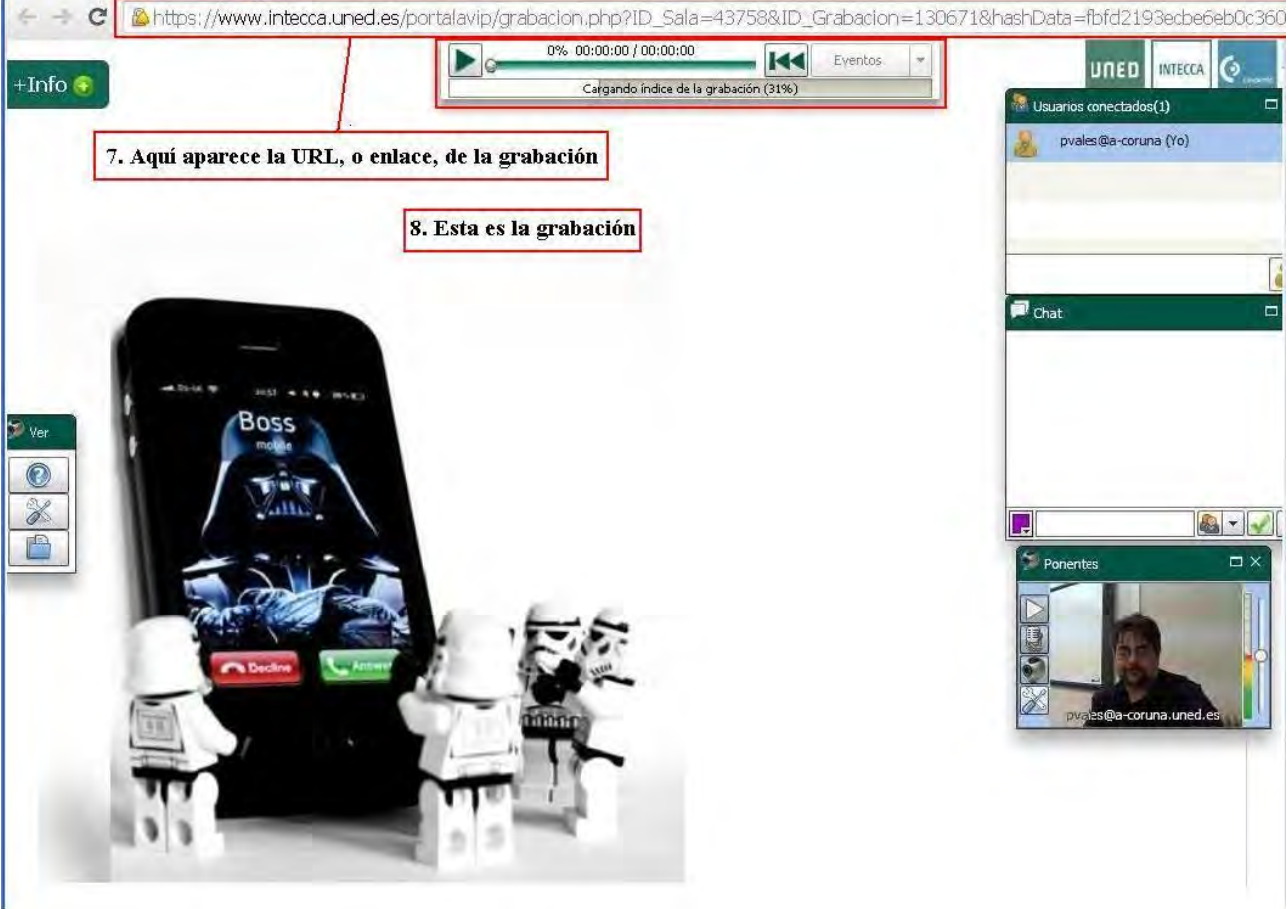

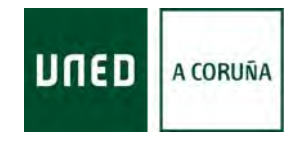

**14 - Guía para Crear una Sala de Webconferencia a través de la Plataforma aLF** 

# **14.- Guía para Reservar / Crear una Sala de Webconferencia a través de la Plataforma aLF**

<span id="page-40-0"></span>Con ésta Guía queremos, de forma muy sencilla y visual, mostrar los distintos pasos a seguir para Reservar / Crear una Sala de Webconferrencia a través de la Plataforma aLF.

Antes de empezar unas **Recomendaciones Importantes**:

- Usar los Navegadores **Firefox** o **Chrome**, para evitar problemas

- Tener instalado en el ordenador la última versión del Adobe Flash Player.
- Permitir Elementos Emergentes para la página de www.intecca.uned.es (si no lo

permites, no podrás acceder a la WebConferencia).

Seguiremos los pasos mostrados en la **Guía 1**, para acceder al **Campus de la UNED**. (www.uned.es, Nos identificamos...), y a nuestro **Curso Virtual** (Como vimos en la **Guía 6**).

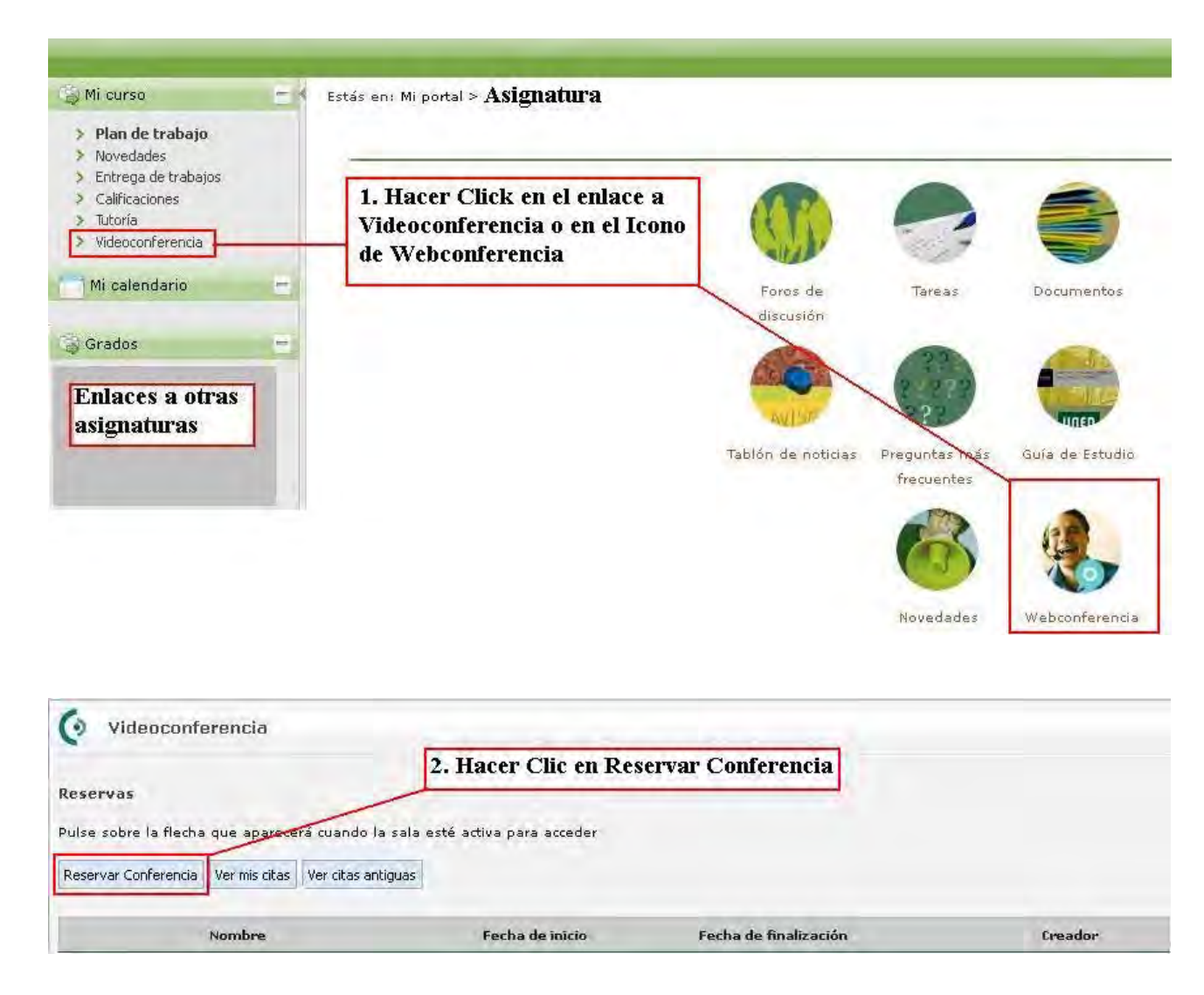

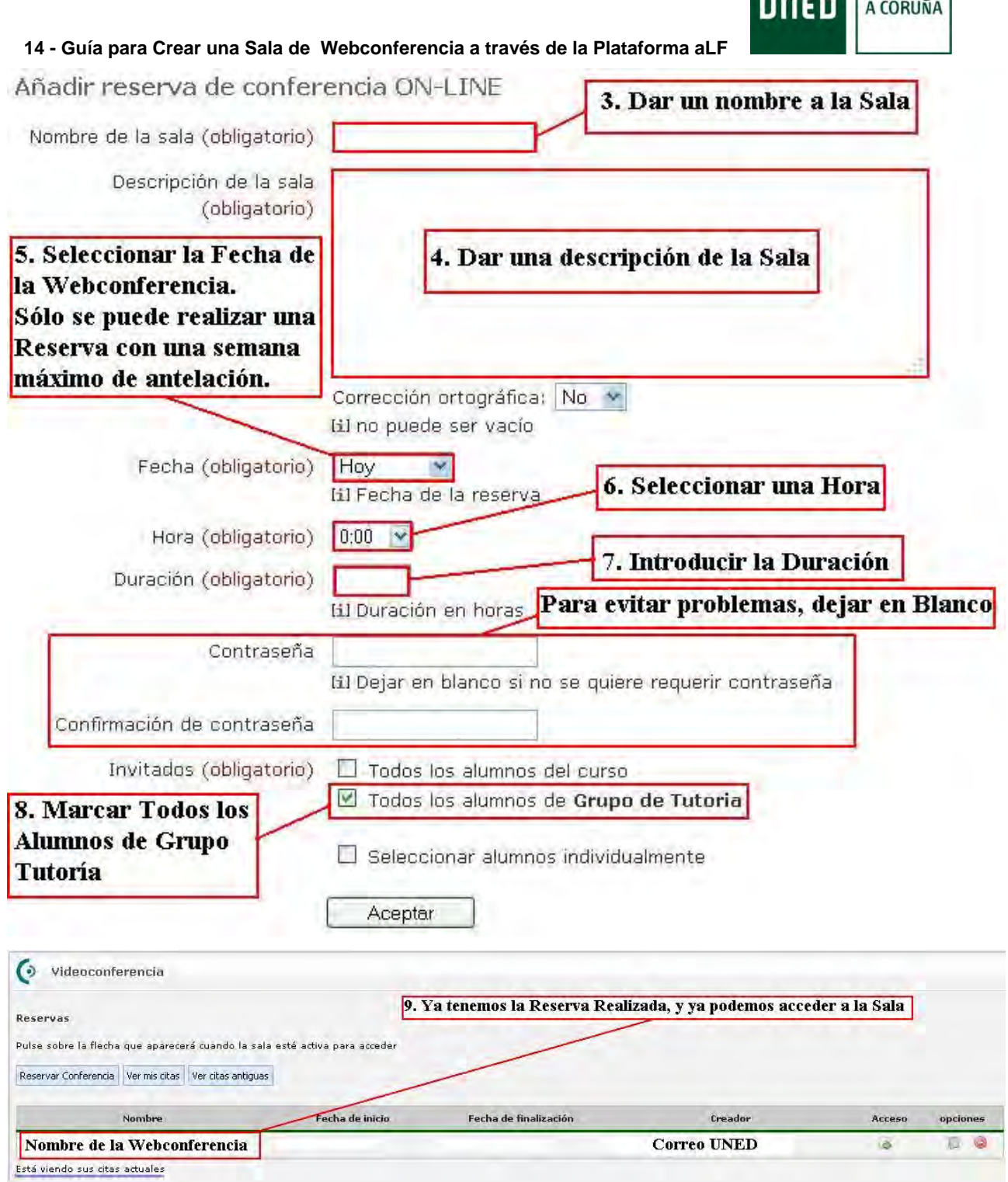

ı

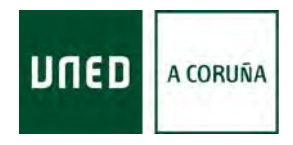

# **15.- Guía para Crear una Sala de Webconferencia a través de la Plataforma AVIP**

<span id="page-42-0"></span>Con ésta Guía queremos, de forma muy sencilla y visual, mostrar los distintos pasos a seguir para Crear una Sala de Webconferencia a través de la Plataforma AVIP.

Antes de empezar unas **Recomendaciones Importantes**:

- Usar los Navegadores **Firefox** o **Chrome**, para evitar problemas

- Tener instalado en el ordenador la última versión del Adobe Flash Player.
- Permitir Elementos Emergentes para la página de www.intecca.uned.es (si no lo

permites, no podrás acceder a la WebConferencia).

Abriremos nuestro navegador, y accederemos a la Dirección www.intecca.uned.es (Como vimos en la **Guía 10**).

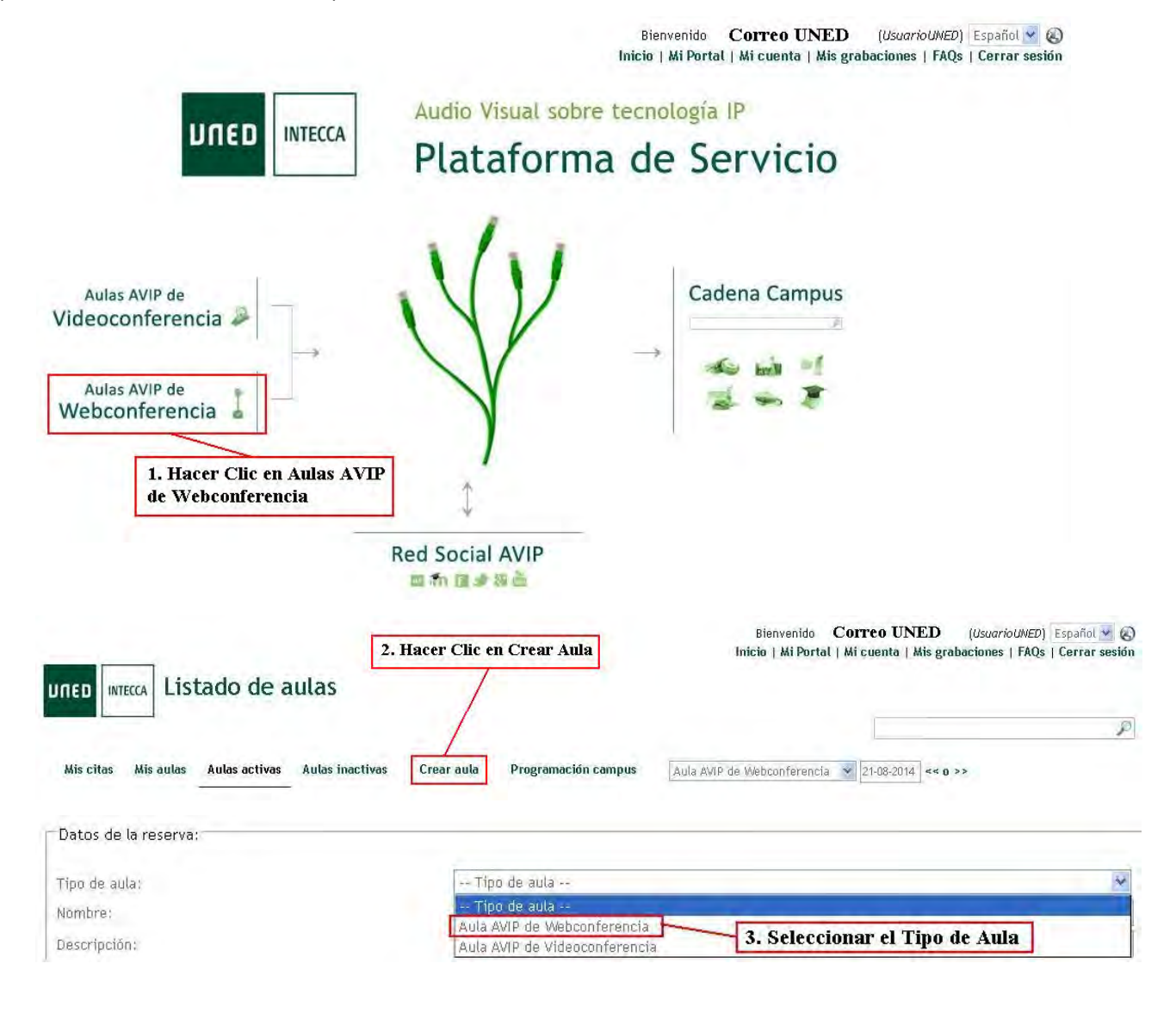

![](_page_43_Picture_0.jpeg)

![](_page_43_Picture_84.jpeg)

El Moderador es el Creador de la Sala, o Aula, de Webconferencia. Tiene acceso a la misma desde el mismo instante de su Creación. La Contraseña es Importante recordarla, ya qué, si deseamos Recuperar la Sala, o Aula, nos la Solicitará. La Contraseña de Invitado sirve para facilitar el acceso a aquellos a los que no hayamos enviado Invitación a la Sala.

![](_page_43_Figure_4.jpeg)

#### Clasificación: 11. Hacer Clic en la Casilla de Verificación LEOUNED

![](_page_43_Figure_6.jpeg)

![](_page_44_Picture_0.jpeg)

![](_page_44_Picture_14.jpeg)

![](_page_45_Picture_0.jpeg)

### **AVIP**

sistema

# **AVIP**

<span id="page-45-0"></span>**AVIP** - **Herramienta AudioVisual sobre tecnología IP**- es una herramienta docente síncrona que permite dar soporte tecnológico a las tutorías y seminarios presenciales e interconectar Centros y Aulas para su funcionamiento en Red. Se trata de una plataforma tecnológica orientada a servicios audiovisuales que permite aprovechar el enorme potencial de la estructura multisede de la UNED.

AVIP proporciona la denominada **"presencialidad virtual"** que consiste en que desde cualquier Centro o Aula se puede acceder a las actividades presenciales de cualquier otro Centro o Aula **como si estuviéramos allí.** 

Por otra parte, nuestra plataforma IP permite qué, desde cualquier punto con acceso a Internet, los usuarios puedan acceder a los seminarios y tutorías tanto en directo como en diferido.

La Herramienta AVIP ofrece varios servicios:

**Aulas AVIP**. Existen dos tipos de aulas AVIP:

**Aulas AVIP de Videoconferencia (Nivel 1)**: dotadas con sistemas de videoconferencia y pizarra digital interactiva que mediante la Unidad de Control Multipunto (MCU) permite interconectar varios Centros y Aulas a la vez. Utilizan el software **Pizarra Online** que permite interconectar pizarras digitales garantizando la interoperabilidad del

![](_page_45_Figure_9.jpeg)

**Aulas AVIP de Webconferencia (Nivel 1+)**: aulas más virtuales, con webcam, equipo supresor de eco y pizarra equipamiento pensado para trabajar directamente con herramientas en Internet. Utilizan el software **Conferencia Online**que permite realizar webconferencia de uno (docente) a muchos (alumnos) con roles diferenciados

![](_page_46_Picture_0.jpeg)

**AVIP** 

(moderador, presentador e invitado) a la hora de poder usar las funcionalidades disponibles (vídeo, audio, chat, pizarra, presentaciones, mostrar escritorio...).

Estas aulas de webconferencia (nivel 1+) se pueden conectar con aulas de videoconferencia (Nivel 1) a través de la MCU, utilizando un software denominado ConferenceMe (sistemas Windows). Junto con ConferenceMe, podemos usar Pizarra Online. Con "ConferenceMe" y "Pizarra Online" se garantiza la interoperabilidad de video/audio y datos entre las 2 tipologías de aulas.

![](_page_46_Figure_4.jpeg)

**Tutoría en línea Webconferencia (Nivel 2+):** Conferencia Online: Herramienta que permite impartir una clase por Internet.

![](_page_46_Figure_6.jpeg)

**Cadena CAMPUS (Nivel 2):** Consiste en la captura de las sesiones (seminarios, tuto rías…) emitidas desde las Aulas AVIP (Videoconferencia, Webconferencia y Tutoría . en Línea), para su Almacenamiento y Difusión en Directo o Diferido por **INTERNET**

![](_page_47_Figure_0.jpeg)

Los videos de las grabaciones podrán visualizarse a través del portal Web o en algunos casos, descargarlos en formato MP4, 3GP o bien el audio en formato MP3, además es posible descargar las anotaciones de la pizarra en formato PDF.

![](_page_48_Picture_1.jpeg)

# **HERRAMIENTAS de una Sala de PIZARRA ONLINE**

### <span id="page-48-0"></span>**Barra de Herramientas "Trazo"**

![](_page_48_Figure_4.jpeg)

En esta barra de herramientas se encuentras las principales herramientas utilizadas en la pizarra.

Limpia todas las anotaciones realizadas en la página actual.

- Lápices par dibujar a mano alzada con varios grosores
- Goma para borrar a mano alzada.
- Herramienta para remarcar contenido.

 $\Box$   $\Box$   $\Box$  Cambio del color del trazo.

Dibujo de flechas.

 $7/8$ 

Б

 $\ddot{\phantom{a}}$ 

 $7/8$ 

Abre la barra de herramientas del visor de documentos.

Abre las herramientas avanzadas de dibujo.

Mediante las flechas se puede navegar por las distintas páginas que existen, creándose nuevas páginas al final automáticamente. Con el elemento donde aparece el número de página actual sobre el total se puede seleccionar otra página para ir directamente a ella sin necesidad de recorrer las intermedias.

![](_page_48_Picture_124.jpeg)

Dibujo de rectángulos.

- Dibujo de triángulos.
- Dibujo de elipses.
- Dibujo de rombos.
- Escritura de texto tipográfico.
- Aplicar filtro de difuminado para las formas que se dibujen.
- Filtro en relieve para las formas que se dibujen.
	- Filtro de resplandor alrededor de las figuras dibujadas.
	- Crear una sombra en las figuras que se realicen a continuación.
- Dibujar con trazo normal sin aplicar ningún filtro. Æ
	- $\frac{1}{\epsilon}$ Grosor del trazo.
	- Permite ampliar parte del documento.

Permite ampliar parte del documento. Ocupa todo el ancho de la pizarra y solo puede ser desplazado verticalmente.

 $\overline{3}$ 

![](_page_49_Picture_0.jpeg)

### **AVIP – Herramientas de una Sala de Pizarra Online**

![](_page_49_Picture_2.jpeg)

Se pueden subir documentos a este visor de documentos que estarán disponibles para realizar presentaciones y anotaciones sobre los mismos. Dependiendo del perfil con el que estemos conectados a la aplicación nos permitirá realizar unas acciones u otras.

- El tamaño máximo de los documentos es de 20MB.  $\bullet$
- Dependiendo del fichero y el tipo de conexión, la carga del documento puede tardar hasta 10 minutos.
- . Se recomienda utilizar el formato PDF. También se permiten otros formatos: "doc", "docx", "rtf", "bmp" "qif", "jpq", "tiff", "html", "txt", "png", "ppt", "pptx", "wmf", "odp", "sxi", "odt", "ods", "sxc", "xlsx" y "xls".
- . En caso de que un documento presente problemas se recomienda convertirlo a PDF.
- · Siempre que sea posible subir los documentos antes del evento y probarlos comprobando que no haya ningún problema en su visualización.

A través de este botón se permite la descarga del documento original subido a la pizarra o bien al documento junto con las anotaciones que se hayan realizado sobre el mismo utilizando esta herramienta en formato PDF desde cualquier cliente conectado a la sala siempre y cuando se autorice la descarga del documento que se desea quardar.

. Permite añadir documentos a la lista. Se preguntará sobre la posible descarga del documento por parte de los asistentes

Elimina el documento seleccionado de la lista.  $\overline{\phantom{a}}$ 

![](_page_50_Picture_1.jpeg)

# **HERRAMIENTAS de una Sala de WEBCONFERENCIA**

### <span id="page-50-0"></span>**Barra de herramientas "Ver"**

![](_page_50_Picture_63.jpeg)

### **Panel "Usuarios Conectados"**

![](_page_50_Picture_64.jpeg)

### **Panel "Ponentes"**

![](_page_50_Picture_8.jpeg)

En esta ventana se muestran los videos de los moderadores y presentadores presentes en la conferencia. Sobre el propio video se muestran una serie de iconos para acceder a distintas opciones de los videos.

.<br>Haciendo click sobre este icono se detiene la emisión de audio y video de forma que los demás asistentes verán nuestra imagen congelada y no escucharán nuestro audio.

Se utiliza para dejar de emitir nuestro audio al resto de participantes aunque la imagen se seguina emitiendo.

Sirve para dejar de emitir nuestro video mostrando una imagen congelada al resto de participantes. El audio seguiría escuchandose en la conferencia.

Con este icono se accede al panel de configuración donde se puede seleccionar la cámara y micrófono que se quieren utilizar. También se pueden realizar ajustes en la calidad de video y audio.

#### **AVIP – Herramientas de una Sala de Webconferencia**

![](_page_51_Picture_1.jpeg)

### **Panel "Chat"**

![](_page_51_Picture_133.jpeg)

### **Panel "Preferencias"**

![](_page_51_Picture_134.jpeg)

Muestra un monitor de red donde se muestra el consumo y la latencia de la conferencia para el usuario que lo utiliza.

![](_page_51_Picture_7.jpeg)

ä

Estos dos iconos se utilizan para pasar a pantalla completa o volver a restaurar la ventana a su tamaño NH<sub>N</sub> inicial. En el modo pantalla completa no es posible escribir en el Chat, pero si utilizar el resto de

Vuelve a colocar todo el interfaz tal y como se presenta en el arranque de la aplicación.

Coloca el interfaz de forma que se le da mayor importancia al video y al chat. Pensado para ponencias en las que no se utilizan los documentos.

Coloca el interfaz de forma que se le da mayor importancia a los documentos y al chat. Pensado para las presentaciones en las que el video de los ponentes no es importante.

Coloca el interfaz de forma que se le da mayor importancia al chat. Pensado para atender a turnos de preguntas.

### **Panel "Encuestas"**

Li Crear encuesta  $\chi$ ats. **B** Encuesta-Prueba 1

En este panel se encuentran los controles necesarios para elaborar y realizar encuestas en la conferencia:

- Se utiliza para iniciar el asistente para crear una nueva encuesta. Se deberán especificar todas las preguntas así como sus respuestas
- $\overline{\mathbf{X}}$ Borra la encuesta seleccionada.

herramientas.

- Modifica la encuesta seleccionada.  $\overline{J}$
- Muestra la encuesta seleccionada a los participantes para que la puedan completar.  $\mathcal{D}$
- $\overline{\mathbf{d}}$ Muestra los resultados de la encuesta en tiempo real.
- $\overline{R}$ Elimina los datos de la encuesta seleccionada.

### **Panel "Grabación"**

![](_page_51_Picture_23.jpeg)

En este modo se graba sólo la secuencia de video del ponente principal de la conferencia.

- Se realiza sólo la grabación del audio de la conferencia.
	- Se realiza una grabación de toda la actividad de la conferencia, independientemente de que las ventanas de la misma se encuentren abiertas o cerradas.

Se abre una nueva ventana para acceder al listado con todas las grabaciones que se hayan realizado por el usuario actual.